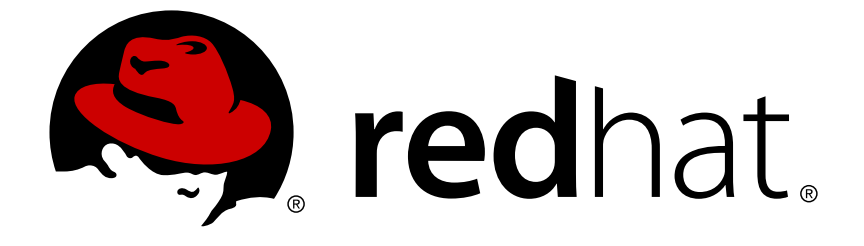

# **Red Hat JBoss Data Virtualization 6.2**

# インストールガイド

インストール担当チーム向けのガイド

Last Updated: 2017-10-19

インストール担当チーム向けのガイド

Red Hat Customer Content Services

# 法律上の通知

Copyright © 2015 Red Hat, Inc.

This document is licensed by Red Hat under the Creative Commons [Attribution-ShareAlike](http://creativecommons.org/licenses/by-sa/3.0/) 3.0 Unported License. If you distribute this document, or a modified version of it, you must provide attribution to Red Hat, Inc. and provide a link to the original. If the document is modified, all Red Hat trademarks must be removed.

Red Hat, as the licensor of this document, waives the right to enforce, and agrees not to assert, Section 4d of CC-BY-SA to the fullest extent permitted by applicable law.

Red Hat, Red Hat Enterprise Linux, the Shadowman logo, JBoss, OpenShift, Fedora, the Infinity logo, and RHCE are trademarks of Red Hat, Inc., registered in the United States and other countries.

Linux ® is the registered trademark of Linus Torvalds in the United States and other countries.

Java ® is a registered trademark of Oracle and/or its affiliates.

XFS ® is a trademark of Silicon Graphics International Corp. or its subsidiaries in the United States and/or other countries.

MySQL ® is a registered trademark of MySQL AB in the United States, the European Union and other countries.

Node.js ® is an official trademark of Joyent. Red Hat Software Collections is not formally related to or endorsed by the official Joyent Node.js open source or commercial project.

The OpenStack ® Word Mark and OpenStack logo are either registered trademarks/service marks or trademarks/service marks of the OpenStack Foundation, in the United States and other countries and are used with the OpenStack Foundation's permission. We are not affiliated with, endorsed or sponsored by the OpenStack Foundation, or the OpenStack community.

All other trademarks are the property of their respective owners.

# 概要

本ガイドでは Red Hat JBoss Data Virtualization のインストールオプションついて説明します。

# 目次

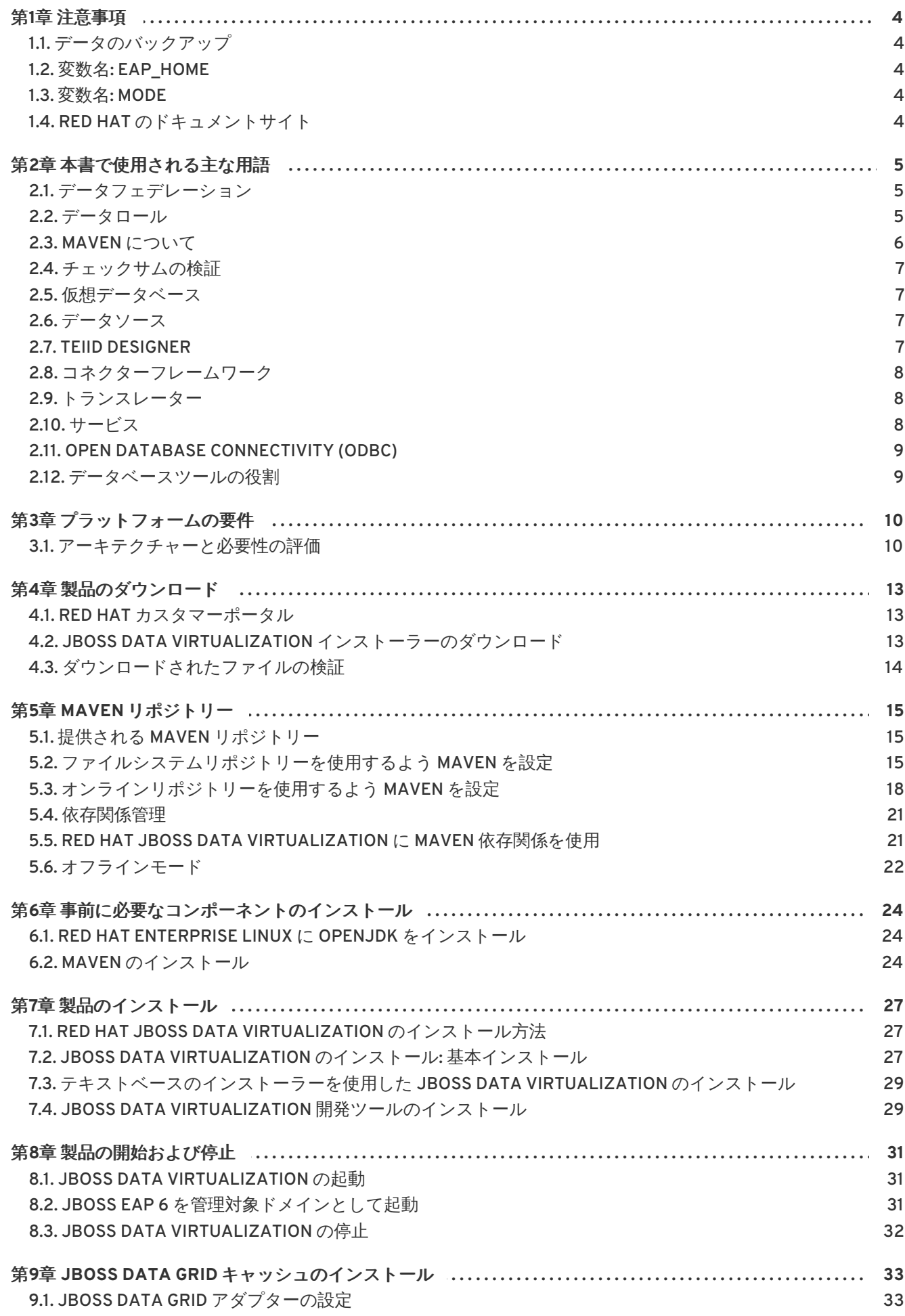

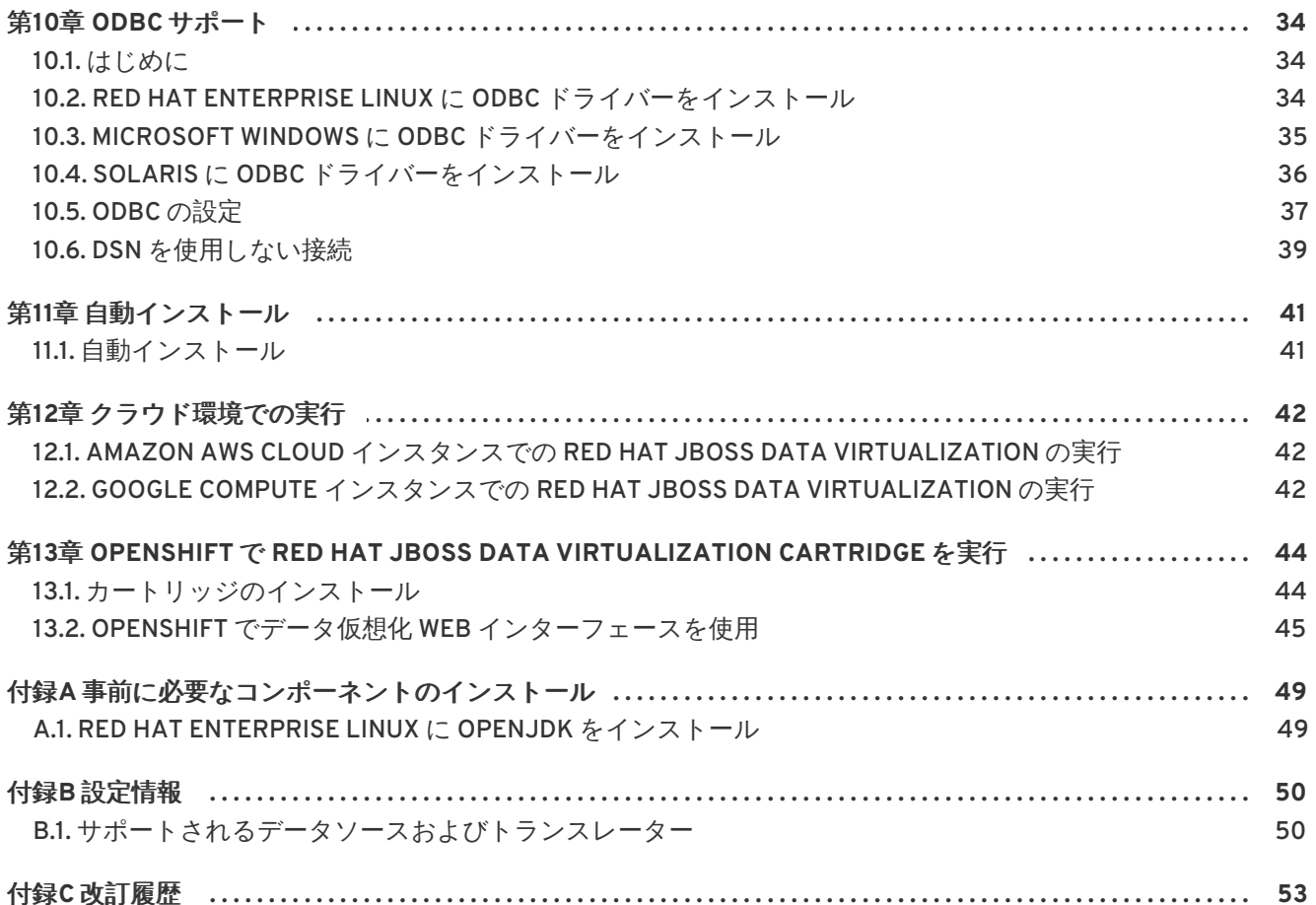

# <span id="page-7-0"></span>第**1**章 注意事項

# <span id="page-7-1"></span>**1.1.** データのバックアップ

# 警告

Red Hat は、システム設定をバックアップしてから本書に掲載されている設定タス クを実行することを推奨します。

[バグを報告する](https://bugzilla.redhat.com/enter_bug.cgi?cf_environment=Build+Name%3A+23139%2C+Installation+Guide-6.2%0ABuild+Date%3A+04-11-2015+11%3A58%3A59%0ATopic+ID%3A+6842-591758+%5BSpecified%5D&comment=Title%3A+%E3%83%87%E3%83%BC%E3%82%BF%E3%81%AE%E3%83%90%E3%83%83%E3%82%AF%E3%82%A2%E3%83%83%E3%83%97%0A%0ADescribe+the+issue%3A%0A%0A%0ASuggestions+for+improvement%3A%0A%0A%0AAdditional+information%3A&cf_build_id=Translation+6842-591758+ja+%5BSpecified%5D&product=JBoss+Data+Virtualization+6&component=Documentation&version=6.2.0&keywords=Documentation)

### <span id="page-7-2"></span>**1.2.** 変数名**: EAP\_HOME**

**EAP\_HOME** は、JBoss Data Virtualization がデプロイされた Red Hat JBoss Enterprise Application Platform インストールのルートディレクトリーを示しています。

[バグを報告する](https://bugzilla.redhat.com/enter_bug.cgi?cf_environment=Build+Name%3A+23139%2C+Installation+Guide-6.2%0ABuild+Date%3A+04-11-2015+11%3A58%3A59%0ATopic+ID%3A+13413-592070+%5BSpecified%5D&comment=Title%3A+%E5%A4%89%E6%95%B0%E5%90%8D%3A+EAP_HOME%0A%0ADescribe+the+issue%3A%0A%0A%0ASuggestions+for+improvement%3A%0A%0A%0AAdditional+information%3A&cf_build_id=Translation+13413-592070+ja+%5BSpecified%5D&product=JBoss+Data+Virtualization+6&component=Documentation&version=6.2.0&keywords=Documentation)

### <span id="page-7-3"></span>**1.3.** 変数名**: MODE**

**MODE** は、JBoss Data Virtualization が実行されているモードがスタンドアロンまたはドメインモード であるかによって **standalone** または **domain** のいずれかになります。本書に記載されているファイ ルパスに **MODE** がある場合は、これらのどちらかに置き換えてください (この変数は、ディレクトリー 構造のどこに製品がインストールされているかに応じて、ご自身で設定する必要があります)。

### [バグを報告する](https://bugzilla.redhat.com/enter_bug.cgi?cf_environment=Build+Name%3A+23139%2C+Installation+Guide-6.2%0ABuild+Date%3A+04-11-2015+11%3A58%3A59%0ATopic+ID%3A+13421-707801+%5BSpecified%5D&comment=Title%3A+%E5%A4%89%E6%95%B0%E5%90%8D%3A+MODE%0A%0ADescribe+the+issue%3A%0A%0A%0ASuggestions+for+improvement%3A%0A%0A%0AAdditional+information%3A&cf_build_id=Translation+13421-707801+ja+%5BSpecified%5D&product=JBoss+Data+Virtualization+6&component=Documentation&version=6.2.0&keywords=Documentation)

# <span id="page-7-4"></span>**1.4. RED HAT** のドキュメントサイト

Red Hat の公式ドキュメントサイトは <https://access.redhat.com/site/documentation/> になります。 本書を含む最新バージョンのドキュメントをご覧になれます。

# <span id="page-8-0"></span>第**2**章 本書で使用される主な用語

# <span id="page-8-1"></span>**2.1.** データフェデレーション

データフェデレーションの例は、複数のデータソースを統合して 1 つのクエリーが 1 つまたは複数の データソースから結果を返すことができる JBoss Data Virtualization の機能について示しています。こ れにより、新しいアクセス詳細を晒さずに新しいソースを簡単に統合できるようになります。

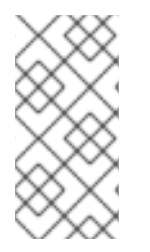

### 注記

この例で説明したすべてのコードは dynamicvdb-datafederation クイックスタートで利 用できます。クイックスタートの実行手順について は、*EAP\_HOME***/quickstarts/dynamicvdb-datafederation/README.md** を参照 してください。

この例では、次の2つの異なるデータソースが使用されます。

- H2 データベースに保存されるアカウント情報
- CSV テキストファイルに保存されるマーケットデータ (株価)

DynamicPortfolio VDB は、各データソースのモデルを定義します。VDB は JBoss Data Virtualization にデプロイされるため、JDBC を使用してユーザーアプリケーションにアクセスできます。Accounts モデルと MarketData モデルからデータを結合するテストクエリーが実行されると、JBoss Data Virtualization はリレーショナルソースと非リレーショナルソースの両方にアクセスし、ポートフォリ オ値を計算して、結果を返します。

[バグを報告する](https://bugzilla.redhat.com/enter_bug.cgi?cf_environment=Build+Name%3A+23139%2C+Installation+Guide-6.2%0ABuild+Date%3A+04-11-2015+11%3A58%3A59%0ATopic+ID%3A+14060-592101+%5BSpecified%5D&comment=Title%3A+%E3%83%87%E3%83%BC%E3%82%BF%E3%83%95%E3%82%A7%E3%83%87%E3%83%AC%E3%83%BC%E3%82%B7%E3%83%A7%E3%83%B3%0A%0ADescribe+the+issue%3A%0A%0A%0ASuggestions+for+improvement%3A%0A%0A%0AAdditional+information%3A&cf_build_id=Translation+14060-592101+ja+%5BSpecified%5D&product=JBoss+Data+Virtualization+6&component=Documentation&version=6.2.0&keywords=Documentation)

### <span id="page-8-2"></span>**2.2.** データロール

データロールの例は、データロールを使用してデータへのアクセスを制御する方法を示しています。こ れには、読み取り専用と読み書きのアクセスロールが含まれます。

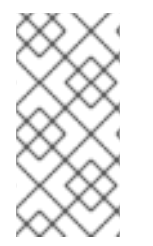

### 注記

この例で説明したすべてのコードは dynamicvdb-dataroles クイックスタートで利用でき ます。クイックスタートの実行手順について は、*EAP\_HOME***/quickstarts/dynamicvdb-dataroles/README.md** を参照してく ださい。

この例では、VDB (**portfolio-vdb.xml**) が次の 2 つの異なるデータアクセスロールで定義されてい ます。

read-only

read-only ロールは、VDB のアクセスを読み取り専用アクセス (つまり、選択) に制限します。 このロールは、ログインクレデンシャルを持つすべてのユーザーに割り当てられます ('user' と いう名前のユーザーとパスワード 'user' を使用できます)。

read-write

read-write ロールにより、読み書きアクセス (つまり、挿入/更新/削除) が提供されます。この ロールは、'superuser' JAAS ロールを持つユーザーにのみ割り当てられます ('portfolio' ユー ザーとパスワード 'portfolio' を使用できます)。

**portfolio-vdb.xml**の read-write data-role の例は以下のとおりです。

```
<data-role name="ReadWrite">
<description>Allow Reads and Writes to tables and
procedures</description>
 <permission>
  <resource-name>Accounts</resource-name>
  <allow-create>false</allow-create>
  <allow-read>true</allow-read>
  <allow-update>true</allow-update>
 </permission>
 <permission>
  <resource-name>MarketData</resource-name>
  <allow-create>false</allow-create>
  <allow-read>true</allow-read>
  <allow-update>true</allow-update>
 </permission>
< 1 - 1This role must defined in the JAAS security domain, the sample
UserRolesLoginModules based roles file is provided in this sample
directory. Copy these teiid-security-roles.properties and teiid-security-
users.proeprties into
EAP_HOME/modules/system/layers/dv/org/jboss/teiid/conf directory and
replace the old ones.
 -->
 <mapped-role-name>supervisor</mapped-role-name>
</data-role>
```
JAAS に対してユーザーとロールを定義する方法について

は、*EAP\_HOME***/quickstarts/src/dynamicvdb-dataroles/security/teiid-securityroles.properties** ファイルと *EAP\_HOME***/quickstarts/src/dynamicvdbdataroles/security/teiid-security-users.properties** ファイルを参照してください。 teiid-security-users.properties ファイルは、ユーザークレデンシャル (つまり、ログイン ID およびパス ワード) を確認するために JAAS によって使用され、teiid-security-roles.properties ファイルはユー ザー名を **<mapped-role-name>** 要素にマップします。

### [バグを報告する](https://bugzilla.redhat.com/enter_bug.cgi?cf_environment=Build+Name%3A+23139%2C+Installation+Guide-6.2%0ABuild+Date%3A+04-11-2015+11%3A58%3A59%0ATopic+ID%3A+13899-592092+%5BSpecified%5D&comment=Title%3A+%E3%83%87%E3%83%BC%E3%82%BF%E3%83%AD%E3%83%BC%E3%83%AB%0A%0ADescribe+the+issue%3A%0A%0A%0ASuggestions+for+improvement%3A%0A%0A%0AAdditional+information%3A&cf_build_id=Translation+13899-592092+ja+%5BSpecified%5D&product=JBoss+Data+Virtualization+6&component=Documentation&version=6.2.0&keywords=Documentation)

# <span id="page-9-0"></span>**2.3. MAVEN** について

Apache Maven は、ソフトウェアプロジェクトの構築および管理を行う Java アプリケーション開発で 利用される分散型構築自動化ツールです。Maven は POM (Project Object Model) と呼ばれる設定 XML ファイルを利用して、プロジェクトプロパティーの定義や構築プロセスの管理を行います。POM ファ イルはプロジェクトのモジュールやコンポーネントの依存関係、構築の順番、生成されるプロジェクト パッケージと出力のターゲットを定義します。この結果、プロジェクトは正しく統一された状態で構築 されます。

Maven はレポジトリーを使用して Java ライブラリー、プラグイン、および他のビルドアーティファク トを格納します。リポジトリーはローカルまたはリモートのいずれかになります。ローカルリポジト リーは、ローカルマシンにキャッシュされたリモートリポジトリーからのアーティファクトのダウン ロードです。リモートリポジトリーは、**http://** (HTTP サーバーにある場合) や **file://** (ファイル サーバーにある場合) などの一般的なプロトコルを使用してアクセスされる他のリポジトリーです。デ フォルトのリポジトリーは、パブリックリモートの Maven 2 Central [Repository](http://search.maven.org/#browse) です。

Maven の設定は、**settings.xml** ファイルを変更して実行されます。グローバルな Maven 設定 は、*M2\_HOME***/conf/settings.xml** ファイルまたは *USER\_HOME***/.m2/settings.xml** ファイルの ユーザーレベル設定で指定できます。

Maven の詳細については、[Welcome](http://maven.apache.org/) to Apache Maven を参照してください。

Maven リポジトリーの詳細については、Apache Maven Project - Introduction to [Repositories](http://maven.apache.org/guides/introduction/introduction-to-repositories.html) を参照し てください。

Maven POM ファイルの詳細については Apache Maven Project POM [Reference](http://maven.apache.org/pom.html) を参照してください。

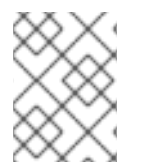

### 注記

Red Hat JBoss 製品は maven 3.0.x でビルドされました。したがって、これは、独自の SwitchYard アプリケーションをビルドするのに推奨される maven バージョンです。

### [バグを報告する](https://bugzilla.redhat.com/enter_bug.cgi?cf_environment=Build+Name%3A+23139%2C+Installation+Guide-6.2%0ABuild+Date%3A+04-11-2015+11%3A58%3A59%0ATopic+ID%3A+22365-741772+%5BSpecified%5D&comment=Title%3A+Maven+%E3%81%AB%E3%81%A4%E3%81%84%E3%81%A6%0A%0ADescribe+the+issue%3A%0A%0A%0ASuggestions+for+improvement%3A%0A%0A%0AAdditional+information%3A&cf_build_id=Translation+22365-741772+ja+%5BSpecified%5D&product=JBoss+Data+Virtualization+6&component=Documentation&version=6.2.0&keywords=Documentation)

### <span id="page-10-0"></span>**2.4.** チェックサムの検証

チェックサムの検証は、ダウンロードされたファイルが破損していないことを確認するために使用され ます。チェックサムの検証には、デジタルデータの任意のブロックから固定サイズのデータ (または チェックサム) を算出するアルゴリズムが使用されます。異なるユーザーが同じアルゴリズムを使用し て特定ファイルのチェックサムを算出しても、結果は同じになります。そのため、サプライヤーと同じ アルゴリズムを使用してダウンロードされたファイルのチェックサムを算出する場合、チェックサムが 一致すればファイルの整合性が確認されます。チェックサムが一致しない場合は、ダウンロードの処理 中にファイルが破損したことになります。

### [バグを報告する](https://bugzilla.redhat.com/enter_bug.cgi?cf_environment=Build+Name%3A+23139%2C+Installation+Guide-6.2%0ABuild+Date%3A+04-11-2015+11%3A58%3A59%0ATopic+ID%3A+6129-591725+%5BSpecified%5D&comment=Title%3A+%E3%83%81%E3%82%A7%E3%83%83%E3%82%AF%E3%82%B5%E3%83%A0%E3%81%AE%E6%A4%9C%E8%A8%BC%0A%0ADescribe+the+issue%3A%0A%0A%0ASuggestions+for+improvement%3A%0A%0A%0AAdditional+information%3A&cf_build_id=Translation+6129-591725+ja+%5BSpecified%5D&product=JBoss+Data+Virtualization+6&component=Documentation&version=6.2.0&keywords=Documentation)

### <span id="page-10-1"></span>**2.5.** 仮想データベース

仮想データベース (VDB) は、複数の異なるデータソースからデータを統合するコンポーネントのコンテ ナであり、データが単一のデータベースにある (したがって、単一の統一 API を使用) ようにアプリ ケーションがデータにアクセスし、問い合わせることを可能にします。

[バグを報告する](https://bugzilla.redhat.com/enter_bug.cgi?cf_environment=Build+Name%3A+23139%2C+Installation+Guide-6.2%0ABuild+Date%3A+04-11-2015+11%3A58%3A59%0ATopic+ID%3A+5626-591707+%5BSpecified%5D&comment=Title%3A+%E4%BB%AE%E6%83%B3%E3%83%87%E3%83%BC%E3%82%BF%E3%83%99%E3%83%BC%E3%82%B9%0A%0ADescribe+the+issue%3A%0A%0A%0ASuggestions+for+improvement%3A%0A%0A%0AAdditional+information%3A&cf_build_id=Translation+5626-591707+ja+%5BSpecified%5D&product=JBoss+Data+Virtualization+6&component=Documentation&version=6.2.0&keywords=Documentation)

### <span id="page-10-2"></span>**2.6.** データソース

データソースはデータのリポジトリーです。クエリー言語を使用すると、ユーザーはこれらのソースに 格納されたデータを取得および操作できます。

[バグを報告する](https://bugzilla.redhat.com/enter_bug.cgi?cf_environment=Build+Name%3A+23139%2C+Installation+Guide-6.2%0ABuild+Date%3A+04-11-2015+11%3A58%3A59%0ATopic+ID%3A+5628-591707+%5BSpecified%5D&comment=Title%3A+%E3%83%87%E3%83%BC%E3%82%BF%E3%82%BD%E3%83%BC%E3%82%B9%0A%0ADescribe+the+issue%3A%0A%0A%0ASuggestions+for+improvement%3A%0A%0A%0AAdditional+information%3A&cf_build_id=Translation+5628-591707+ja+%5BSpecified%5D&product=JBoss+Data+Virtualization+6&component=Documentation&version=6.2.0&keywords=Documentation)

### <span id="page-10-3"></span>**2.7. TEIID DESIGNER**

Teiid Designer は、複数のデータソースをモデリング、分析、統合、およびテストする Eclipse ベース のグラフィカルモデリングツールです。Teiid Designer はリレーショナル、XML、および Web サービ スビューを生成します。

Teiid Designer の機能は以下のとおりです。

- セマンティックな差異を解決します。
- 物理または論理レベルで仮想データ構造を作成します。
- 宣言型インターフェースを使用して、アプリケーションの互換性のためにデータを統合および 集約し、ソースからターゲットの形式にデータを変換します。

[バグを報告する](https://bugzilla.redhat.com/enter_bug.cgi?cf_environment=Build+Name%3A+23139%2C+Installation+Guide-6.2%0ABuild+Date%3A+04-11-2015+11%3A58%3A59%0ATopic+ID%3A+6084-591722+%5BSpecified%5D&comment=Title%3A+Teiid+Designer%0A%0ADescribe+the+issue%3A%0A%0A%0ASuggestions+for+improvement%3A%0A%0A%0AAdditional+information%3A&cf_build_id=Translation+6084-591722+ja+%5BSpecified%5D&product=JBoss+Data+Virtualization+6&component=Documentation&version=6.2.0&keywords=Documentation)

### <span id="page-11-0"></span>**2.8.** コネクターフレームワーク

Red Hat JBoss Data Virtualization には、VDB が依存する物理データソースへのアクセスを可能にする トランスレーターとリソースアダプターのセットが含まれます。

Red Hat JBoss Data Virtualization によって直接サポートされないデータソースには、カスタムのトラ ンスレーターやリソースアダプターを開発することができます。

### [バグを報告する](https://bugzilla.redhat.com/enter_bug.cgi?cf_environment=Build+Name%3A+23139%2C+Installation+Guide-6.2%0ABuild+Date%3A+04-11-2015+11%3A58%3A59%0ATopic+ID%3A+11144-741995+%5BSpecified%5D&comment=Title%3A+%E3%82%B3%E3%83%8D%E3%82%AF%E3%82%BF%E3%83%BC%E3%83%95%E3%83%AC%E3%83%BC%E3%83%A0%E3%83%AF%E3%83%BC%E3%82%AF%0A%0ADescribe+the+issue%3A%0A%0A%0ASuggestions+for+improvement%3A%0A%0A%0AAdditional+information%3A&cf_build_id=Translation+11144-741995+ja+%5BSpecified%5D&product=JBoss+Data+Virtualization+6&component=Documentation&version=6.2.0&keywords=Documentation)

### <span id="page-11-1"></span>**2.9.** トランスレーター

Reed Hat JBoss Data Virtualization では、トランスレーターはクエリーエンジンと物理データソース間 の抽象レイヤーを提供します。このレイヤーはクエリーコマンドをソース固有コマンドに変換し、リ ソースアダプターを使用してこれらのコマンドを実行します。また、トランスレーターは、物理ソース からの結果データをクエリーエンジンが必要な形式に変換します。

[バグを報告する](https://bugzilla.redhat.com/enter_bug.cgi?cf_environment=Build+Name%3A+23139%2C+Installation+Guide-6.2%0ABuild+Date%3A+04-11-2015+11%3A58%3A59%0ATopic+ID%3A+5629-741769+%5BSpecified%5D&comment=Title%3A+%E3%83%88%E3%83%A9%E3%83%B3%E3%82%B9%E3%83%AC%E3%83%BC%E3%82%BF%E3%83%BC%0A%0ADescribe+the+issue%3A%0A%0A%0ASuggestions+for+improvement%3A%0A%0A%0AAdditional+information%3A&cf_build_id=Translation+5629-741769+ja+%5BSpecified%5D&product=JBoss+Data+Virtualization+6&component=Documentation&version=6.2.0&keywords=Documentation)

### <span id="page-11-2"></span>**2.10.** サービス

Red Hat JBoss Data Virtualization Service は、ビジネスアプリケーションと1つまたは複数のデータ ソース間で機能し、実行時のビジネスアプリケーションによるアクセスに対してこれらのデータソース の統合を調整します。

Red Hat JBoss Data Virtualization サーバーは、以下のコンポーネントを管理します。

仮想データベース

仮想データベース (VDB) は、複数の物理リポジトリーにあるデータの統一ビューを提供します。 VDB はさまざまなデータモデルと、どのデータソースをどのように統合するかを定義する設定情報 から構成されます。特に、ソースモデルは物理データソースの構造と特性を表すために使用さ れ、ビューモデルは、アプリケーションに公開される統合データの構造と特性を表します。

### アクセス層

アクセス層は、アプリケーションが JDBC、ODBC、または Web サービスを介してクエリー (リレー ショナル、XML、XQuery、および手続き) を VDB に送信するために使用するインターフェースで す。

クエリーエンジン

アプリケーションがアクセス層を介して VDB にクエリーを送信する場合、クエリーエンジンは、 SQL 基準と VDB のソースおよびビューモデル間のマッピングによって決定される必須物理データ ソースに対して効率的なアクセスを提供する最適なクエリー計画を生成します。このクエリー計画 に従って、オーダーが処理され、物理データソースが最も効率的にアクセスされます。

### コネクターフレームワーク

*トランスレーター*と*リソースアダプター*は、クエリーエンジンと物理データソース間で透過的な接 続を提供するために使用されます。トランスレーターは、クエリーをソース固有のコマンドに変換 するために使用され、リソースアダプターはソースとの通信を提供します。

[バグを報告する](https://bugzilla.redhat.com/enter_bug.cgi?cf_environment=Build+Name%3A+23139%2C+Installation+Guide-6.2%0ABuild+Date%3A+04-11-2015+11%3A58%3A59%0ATopic+ID%3A+12541-741996+%5BSpecified%5D&comment=Title%3A+%E3%82%B5%E3%83%BC%E3%83%93%E3%82%B9%0A%0ADescribe+the+issue%3A%0A%0A%0ASuggestions+for+improvement%3A%0A%0A%0AAdditional+information%3A&cf_build_id=Translation+12541-741996+ja+%5BSpecified%5D&product=JBoss+Data+Virtualization+6&component=Documentation&version=6.2.0&keywords=Documentation)

### <span id="page-12-0"></span>**2.11. OPEN DATABASE CONNECTIVITY (ODBC)**

Open Database Connectivity (ODBC) は、データベース管理システム (DBMS) にアクセスするための標 準的な C プログラミング言語のミドルウェア API です。データベースシステムやオペレーティングシ ステムに依存しないように設計されています。ODBC を使用して書かれたアプリケーションは、データ アクセスコードに若干の変更を加えれば、クライアント側とサーバー側の両方で他のプラットフォーム へのポートが可能です。

[バグを報告する](https://bugzilla.redhat.com/enter_bug.cgi?cf_environment=Build+Name%3A+23139%2C+Installation+Guide-6.2%0ABuild+Date%3A+04-11-2015+11%3A58%3A59%0ATopic+ID%3A+24959-592581+%5BSpecified%5D&comment=Title%3A+Open+Database+Connectivity+%28ODBC%29%0A%0ADescribe+the+issue%3A%0A%0A%0ASuggestions+for+improvement%3A%0A%0A%0AAdditional+information%3A&cf_build_id=Translation+24959-592581+ja+%5BSpecified%5D&product=JBoss+Data+Virtualization+6&component=Documentation&version=6.2.0&keywords=Documentation)

### <span id="page-12-1"></span>**2.12.** データベースツールの役割

Red Hat JBoss Data Virtualization のデータベースは、ModeShape、Dashboard Builder、およびコマン ド/監査ロギング機能の 3 つのアイテムにより必要とされます。Red Hat JBoss Data Virtualization とと もに Red Hat JBoss Fuse Service Works を使用している場合は、BPEL および SwitchYard/jBPM 統合 もこの機能を使用します。

# <span id="page-13-0"></span>第**3**章 プラットフォームの要件

<span id="page-13-1"></span>**3.1.** アーキテクチャーと必要性の評価

最低推奨サイズ

以下の最低条件を開始点としてください。これらの条件は期待される使用量に応じて調整する必要があ ります。

JBDS (Teiid Designer) – アプリケーションサーバーなし

- 2GBの RAM が最低でも必要ですが、大型のモデルにはより多くの RAM が必要です。
- 最新のプロセッサー
- インストールされた製品ファイルには 500 MB のディスク領域が必要です。
- モデルプロジェクトや関連するアーティファクトには 2 GB 以上の領域が必要です。

以下の推奨サイズの目的は、サーバーの開始点 (最小サイズ) を提供することです。

以下は開始点で、推奨される最低条件になります。また、クライアントの情報が取得できないときも推 奨サイズとして使用してください。

DV サーバーの最低条件は次のとおりです。

- $\bullet$  16 GB の JVM メモリーサイズ。
- 最新のマルチコア (デュアル以上) プロセッサーまたは最新のマルチコアプロセッサーを持つマ ルチソケットシステム
- JBoss のサーバー製品と DV コンポーネントには 20 GB 以上のディスク領域が必要です:
- インストールされた製品のファイルには1GBのディスクが必要です。
- ログファイルとデプロイされたアーティファクトには 5 GB 以上が必要です。
- BufferManager の maxBufferSpace には 15 GB (デフォルト) が必要です。
- Modeshape (リポジトリー) が使用される場合、ファイル領域を最低でも5GB 増やす必要があ ります。

JVM フットプリントの最低条件を判断するには、平行性、データボリューム、および計画処理の 3 点 を考慮します。

- 同時性: 最大セッション、トランスポートスレッドプール、エンジンスレッドプール/エンジン (特に最大アクティブ値) の設定、および接続プールサイズを考慮します。
- データボリューム:バッチサイズを基にデータソースから読み取られるデータの量を考慮しま す。デフォルトのプロセッサーバッチサイズは 256 で、行ごとに約 2k バイトをターゲットと し、約512kb のサイズでシステムを通過します。しかし、メモリー容量の多いマシンでは、 バッチサイズを 512 に増加し、バッチごとにサイズを約 1mb にすることが推奨されます。
- 計画処理:クエリー計画を基に行われるデータの追加処理を考慮します。通常、これには追加の メモリーが必要です (ソートなど)。

サイズの決定に使用される仮定は次のとおりです。

- サーバーは調整されているため (スレッドプール、接続プールなど)、待機または最大のスルー プットなしで各クエリーは実行されます。
- 計画ではデータソースごとに1つのソースクエリーがあります(複雑なクエリーが増えると、さ らに多くのメモリーが必要になります)。
- Teiid と同じ JVM で実行されている他のアプリケーションはありません (同じ JVM で他のアプ リケーションが実行される場合は、追加のメモリー要件を考慮する必要があります)。
- 非トランザクションの直線的な読み取りを実行します (Teiid は、事前にバッチフェッチを行い ますが、これはメモリの要件が増えるため、バッチタイプが 2 倍になります)。
- デフォルトのプロセッサーバッチサイズは 512 に設定されています (256 のデフォルトから変 更)。これは、バッチのオーバーヘッドを低減するため、メモリー容量の多いマシンで推奨され ます。

最小 JVM サイズを推定する式は **(**同時クエリー**) \* (4 \*** バッチバイト**) + (2 \* (**計画ごとの ソースクエリーの数 **\*** ソースバイトの概算**)) +** オーバーヘッド になります。説明は次のとおりで す。

- 同時クエリー
- バッチバイト: システムを通過するバッチを表します。256 バッチサイズをデフォルトで使用 するとそのバイトサイズは約 512 kb になります。しかし、推奨される 512 バッチサイズを使用 すると、各バッチは約 1mb になります。バッチバイトを 2 倍にするのは、別のバッチのプロセ ス中に部分的なバッチが読み出される場合にワークアイテムでバッチを格納するためです。
- 4: バッチバイトを 2 倍にすることと、計画操作を表します。計画操作 (ソート、結合など) を実 現するために必要なバッチの追加コピー数で、2 が使用されます。
- 計画ごとのソースクエリー: クエリーのデータソースの数ですが、前提を基に制限されます。
- ソースバイトの概算: **( ( (32bit?5:7) + (4 \*** 列ごとの平均 **raw** バイト**) ) \*** 列の数**)** で、列ごとの平均 raw バイトには 10 を使用し、64 ビットのマシンを使用します。
- オーバーヘッド: AS (約 300mb) の調整、追加の Teiid オーバーヘッド (キャッシュ、計画な ど)、および接続プールのオーバヘッドが含まれます。他の項目を算出するのは難しいため約 300mb のみが使用されますが、パフォーマンスを向上させるにはこれを検討する必要がありま す。

使用される正確な式は次のとおりです。

- (同時クエリー) \* (4 \* バッチバイト) + (2 \* ソースバイト) \* ソースクエリーの数 + 300mb
- (同時クエリー) \* (4 \* 1mb) + (2 \* 512kb) \* ソースクエリーの数 + 300mb
- **(同時クエリー) \* (4mb) + (1mb) \* ソースクエリーの数 + 300mb**
- **同時実行の数 \* (5mb) \* #ソースクエリー + 300mb**

### 表**3.1** 表

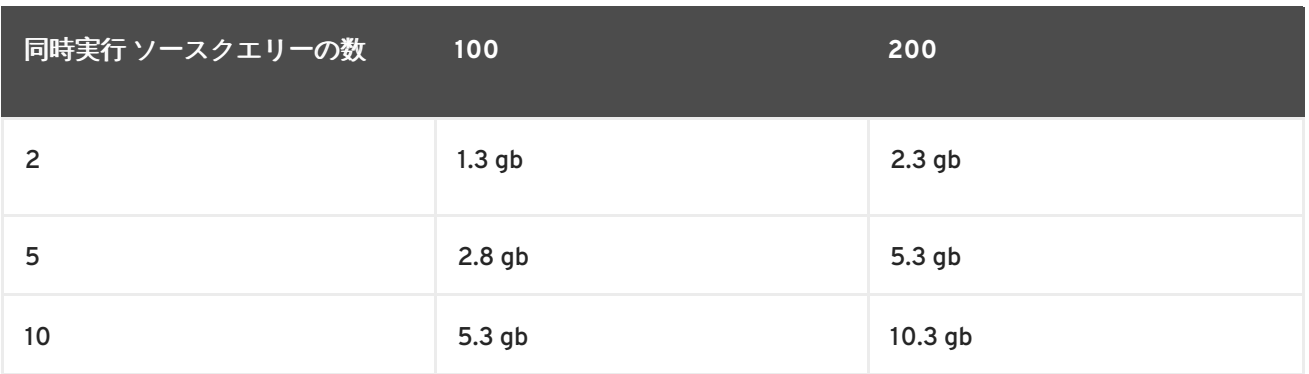

最大同時クエリーを基に、以下を実行して Teiid エンジンを調整します。

- maxActivePlans を最大同時クエリーに設定します。
- maxThreads が maxActivePlans の2 倍になるように設定します (トランザクションが使用され る場合は 3 倍)。
- 各データソースの最大プールサイズが最大同時ソースクエリーと同じになるように設定します (最大同時maxThreads が maxActivePlans の 5 倍クエリーが最小限になりますが、複数のソー スクエリーが作成される原因となるサブクエリーがある場合、状況に応じて最大プールサイズ を増加する必要があります)。
- すべての調整を行った後、サーバーのメモリー容量に余裕がある場合、processBatchSize およ び connectorBatchSize を増やし (例: それぞれ 512 および 1024)、データソースおよびエンジ ンからのスループットを増加することを検討してください。メモリー不足の場合は、JVM サイ ズを増やしてください。6GB 以下のメモリーを持つマシンは 512 のままにし、これよりも大き なメモリーを持つマシンにはより大きなサイズを使用してください。

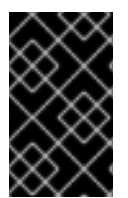

### 重要

maxThreads が maxActivePlans の 5 倍よりも大きい場合は、調整を検討してください。 maxThreads が maxActivePlans の 10 倍である場合にサーバーが処理を調整する原因と なることが確認されており、最初は 2 または 3 倍にすることが推奨されます。

# <span id="page-16-0"></span>第**4**章 製品のダウンロード

### <span id="page-16-1"></span>**4.1. RED HAT** カスタマーポータル

The Red Hat カスタマーポータルは <https://access.redhat.com/home> にある Web サイトです。サブス クリプションの管理や維持、Red Hat ナレッジベースへのアクセス、および Red Hat やパートナーへの 連絡を1カ所で行うことができます。

### [バグを報告する](https://bugzilla.redhat.com/enter_bug.cgi?cf_environment=Build+Name%3A+23139%2C+Installation+Guide-6.2%0ABuild+Date%3A+04-11-2015+11%3A58%3A59%0ATopic+ID%3A+6122-624093+%5BSpecified%5D&comment=Title%3A+Red+Hat+%E3%82%AB%E3%82%B9%E3%82%BF%E3%83%9E%E3%83%BC%E3%83%9D%E3%83%BC%E3%82%BF%E3%83%AB%0A%0ADescribe+the+issue%3A%0A%0A%0ASuggestions+for+improvement%3A%0A%0A%0AAdditional+information%3A&cf_build_id=Translation+6122-624093+ja+%5BSpecified%5D&product=JBoss+Data+Virtualization+6&component=Documentation&version=6.2.0&keywords=Documentation)

# <span id="page-16-2"></span>**4.2. JBOSS DATA VIRTUALIZATION** インストーラーのダウンロード

JBoss Data Virtualization のインストーラーアーカイブは、<https://access.redhat.com/> の Red Hat カ スタマーポータルから入手できます。**.jar** アーカイブを使用してグラフィカルインストーラーを実行 できます。ここでは、アーカイブをダウンロードする手順を示します。

### 前提条件

- Red Hat カスタマーポータル <https://access.redhat.com/> でアカウントを設定する必要があり ます。
- Red Hat のサブスクリプションが最新の状態であることを確認してください。
- サポートされる設定を確認し、ご使用のシステムがサポートされるようにしてください。
- インストールディレクトリーの管理権限があることを確認してください。
- Microsoft Windows サーバーでショートカットを使用する場合、JAVA\_HOME と PATH が環境 プロパティーに設定されている必要があります。
- Java 6 または7の JDK が必要です。

手順**4.1 JBoss Data Virtualization** インストーラーのダウンロード

- 1. **Red Hat** カスタマーポータルにログインします。
	- a. ブラウザーのアドレスバーに <https://access.redhat.com/> と入力します。
	- b. ログインをクリックし、**Red Hat Login** と **Password** を入力してカスタマーポータルに アクセスします。アカウントをお持ちでない場合はアカウントを登録する必要がありま す。
- 2. **JBoss Data Virtualization** インストーラーをダウンロードします。
	- a. ダウンロードをクリックし、**Red Hat JBoss Data Virtualization** をクリックしま す。
	- b. **Red Hat JBoss Data Virtualization [**バージョン**] Installer** オプションの横 にある **Download** をクリックします。

c. ファイルを保存します。

# <span id="page-17-0"></span>**4.3.** ダウンロードされたファイルの検証

手順**4.2 Red Hat Enterprise Linux** でのファイルチェックサムの検証

- 1. ダウンロードされたファイルのチェックサム値を取得
	- a. <https://access.redhat.com/jbossnetwork/> へ移動し、必要な場合はログインします。
	- b. **Product** で製品を選択し、**Version** でバージョンを指定します。
	- c. 検証するパッケージを選択すると、**Software Details** ページに移動します。
	- d. **MD5** と **SHA-256** のチェックサム値を書き留めておきます。
- 2. ファイルでチェックサムツールを実行
	- a. ターミナルウインドウで、ダウンロードされたファイルが含まれるディレクトリーへ移動 します。
	- b. **md5** *downloaded\_file* を実行します。
	- c. **shasum** *downloaded\_file* を実行します。

以下は出力例になります。

```
[localhost]$ md5 jboss-dv-installer-6.0.0.GA-redhat-4.jar
MD5 (jboss-dv-installer-6.0.0.GA-redhat-4.jar) =
0d1e72a6b038d8bd27ed22b196e5887f
[localhost]$ shasum jboss-dv-installer-6.0.0.GA-redhat-4.jar
a74841391bd243d2ca29f31cd9f190f3f1bdc02d jboss-dv-installer-
6.0.0.GA-redhat-4.jar
```
- 3. チェックサム値を比較
	- a. **md5** および **shasum** コマンドによって返されたチェックサム値と、**Software Details** ページに表示された対応する値を比較します。
	- b. 2 つのチェックサム値が同じでない場合は、再度ファイルをダウンロードします。チェッ クサム値が異なる場合、ダウンロード中にファイルが破損したか、サーバーへアップロー ドされた後に変更が加えられたことを意味します。数回ダウンロードしてもチェックサム の検証に失敗する場合は、Red Hat サポートまでご連絡ください。
	- c. 2 つのチェックサム値が同じであれば、ダウンロードされたファイルを安全に使用できま す。

### 結果

ダウンロードされたファイルの整合性が検証されます。

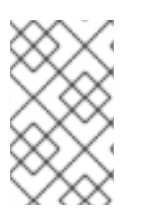

### 注記

Microsoft Windows にはチェックサムツールが含まれていません。MD5summerfrom (<http://www.md5summer.org/>) などのサードパーティー製の MD5 アプリケーションを ダウンロードしてください。

# <span id="page-18-0"></span>第**5**章 **MAVEN** リポジトリー

## <span id="page-18-1"></span>**5.1.** 提供される **MAVEN** リポジトリー

本リリースでは、アプリケーションを構築するために必要なアーティファクトが含まれるリポジトリー のセットが提供されます。適切な構築機能を提供するには、これらのリポジトリーと Maven セントラ ルリポジトリーを使用するよう Maven を設定する必要があります。

同じ機能を提供する、交換可能な 2 つのリポジトリーのセットが提供されます。1 つ目のセットはロー カルファイルシステムでダウンロードおよび保存できます。2 つ目のリポジトリーはオンラインでホス トされ、リモートリポジトリーとして使用されます。インストール時に Maven の **settings.xml** ファ イルの場所を指定した場合、Maven はオンラインリポジトリーを使用するよう設定されています。

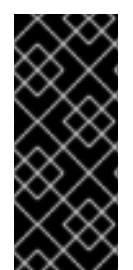

### 重要

オンラインリモートリポジトリーのセットは技術プレビューのコンポーネントのソース です。そのため、パッチの対象ではなく、開発環境の使用のみがサポートされます。本 番環境でオンラインリポジトリーのセットを使用すると、セキュリティーの脆弱性の原 因となる可能性があるためユースケースではサポートされません。詳細は <https://access.redhat.com/site/maven-repository> を参照してください。

### [バグを報告する](https://bugzilla.redhat.com/enter_bug.cgi?cf_environment=Build+Name%3A+23139%2C+Installation+Guide-6.2%0ABuild+Date%3A+04-11-2015+11%3A58%3A59%0ATopic+ID%3A+26766-741926+%5BSpecified%5D&comment=Title%3A+%E6%8F%90%E4%BE%9B%E3%81%95%E3%82%8C%E3%82%8B+Maven+%E3%83%AA%E3%83%9D%E3%82%B8%E3%83%88%E3%83%AA%E3%83%BC%0A%0ADescribe+the+issue%3A%0A%0A%0ASuggestions+for+improvement%3A%0A%0A%0AAdditional+information%3A&cf_build_id=Translation+26766-741926+ja+%5BSpecified%5D&product=JBoss+Data+Virtualization+6&component=Documentation&version=6.2.0&keywords=Documentation)

# <span id="page-18-2"></span>**5.2.** ファイルシステムリポジトリーを使用するよう **MAVEN** を設定

### 概要

Red Hat JBoss EAP DV の Maven リポジトリーはオンライン上にあるため、ローカルにダウンロード し、インストールする必要はありません。しかし、JBoss EAP の Maven リポジトリーをローカルでイ ンストールする場合は、ローカルファイルシステム上のインストール、Apache Web Server 上のインス トール、および Maven リポジトリーマネージャーを用いたインストールの 3 つの方法を使用できま す。この例では、ローカルのファイルシステムへ JBoss EAP 6 の Maven リポジトリーをダウンロード する手順を取り上げます。この方法は、開発環境で Maven の知識を深めることができますが、チーム による本番環境での使用は推奨されません。

### 手順**5.1**

- 1. [https://access.redhat.com/jbossnetwork/restricted/listSoftware.html?](https://access.redhat.com/jbossnetwork/restricted/listSoftware.html?product=data.services.platform) product=data.services.platform からリポジトリーをダウンロードします。
- 2. ダウンロード ボタンをクリックし、リポジトリーが含まれる**.zip** ファイルをダウンロードし ます。
- 3. ローカルファイルシステム上のファイルを希望のディレクトリーで展開します。
- 4. 展開されていないリポジトリーのエントリーを Maven の **settings.xml** ファイルに追加しま す。以下のコード例には、リポジトリーがあるプロファイルと、プロファイルのアクティベー トエントリーが含まれます。

```
<?xml version="1.0" encoding="UTF-8" standalone="no"?>
<settings xmlns="http://maven.apache.org/SETTINGS/1.0.0"
xmlns:xsi="http://www.w3.org/2001/XMLSchema-instance"
xsi:schemaLocation="http://maven.apache.org/xsd/settings-1.0.0.xsd">
  <localRepository/>
```

```
<profiles>
    <!-- Profile with local repositories required by Data
Virtualization -->
    <profile>
      <id>dv-local-repos</id>
      <repositories>
        <repository>
          <id>dv-6.1.0.GA-redhat-2-repository</id>
          <name>DV 6.1.0 GA Repository</name>
          <url>file://<!-- path to the repository -->/jboss-dv-
6.1.0.redhat-3-maven-repository/maven-repository</url>
          <layout>default</layout>
          <releases>
            <enabled>true</enabled>
            <updatePolicy>never</updatePolicy>
          </releases>
          <snapshots>
            <enabled>false</enabled>
            <updatePolicy>never</updatePolicy>
          </snapshots>
        </repository>
      </repositories>
      <pluginRepositories>
        <pluginRepository>
          <id>dv-6.1.0.GA-redhat-2-repository</id>
          <name>DV 6.1.0 GA Repository</name>
          <url>file://<!-- path to the repository -->/jboss-dv-
6.1.0.redhat-3-maven-repository/maven-repository</url>
          <layout>default</layout>
          <releases>
            <enabled>true</enabled>
            <updatePolicy>never</updatePolicy>
          </releases>
          <snapshots>
            <enabled>false</enabled>
            <updatePolicy>never</updatePolicy>
          </snapshots>
        </pluginRepository>
      </pluginRepositories>
    </profile>
  </profiles>
  <activeProfiles>
   <!-- Activation of the Data Virtualization profile -->
   <activeProfile>dv-local-repos</activeProfile>
  </activeProfiles>
</settings>
```
### 結果

Maven リポジトリーがダウンロードされ、ローカルファイルシステムで展開された後、Maven の **settings.xml** ファイルに登録されます。Maven の構築を実行するときに使用できます。

トラブルシューティング

問: アプリケーションを構築またはデプロイするときにエラーが表示されます。

### 答: 問題

プロジェクトをビルドまたはデプロイするときに、以下のエラーの 1 つまたは両方が発生し、失

### **[ERROR] Failed to execute goal on project** *PROJECT\_NAME*

**Could not find artifact** *ARTIFACT\_NAME*

### 原因

キャッシュされたローカル Maven リポジトリーに古いアーティファクトが含まれている可能性 があります。

### 解決策

この問題を解決するには、キャッシュされたローカルディレクトリーを削除します。このディレ クトリーは Linux の場合は **~/.m2/repository/** ディレクトリー、Windows の場合は *%SystemDrive%***\Users\***USERNAME***\.m2\repository\** ディレクトリーになります。**mvn clean install -U** を実行します。これにより、次回構築を行うと Maven が必要なアーティ ファクトの適切なバージョンをダウンロードするようになります。

### 問: **JBoss Developer Studio** が古い **Maven** 設定を使用します。

### 答: 問題

Maven 設定を更新しても、この設定は JBoss Developer Studio には反映されません。

### 原因

Maven の **settings.xml** ファイルの編集時に JBoss Developer Studio が実行されていると、こ の設定は JBoss Developer Studio には反映されません。

### 解決策

IDE の Maven 設定を更新します。メニューから **Window** → **Preferences** を選択しま す。**Preferences** ウインドウで **Maven** を展開し、**User Settings** を選択します。**Update Settings** ボタンをクリックし、JBoss Developer Studio の Maven ユーザー設定を更新します。

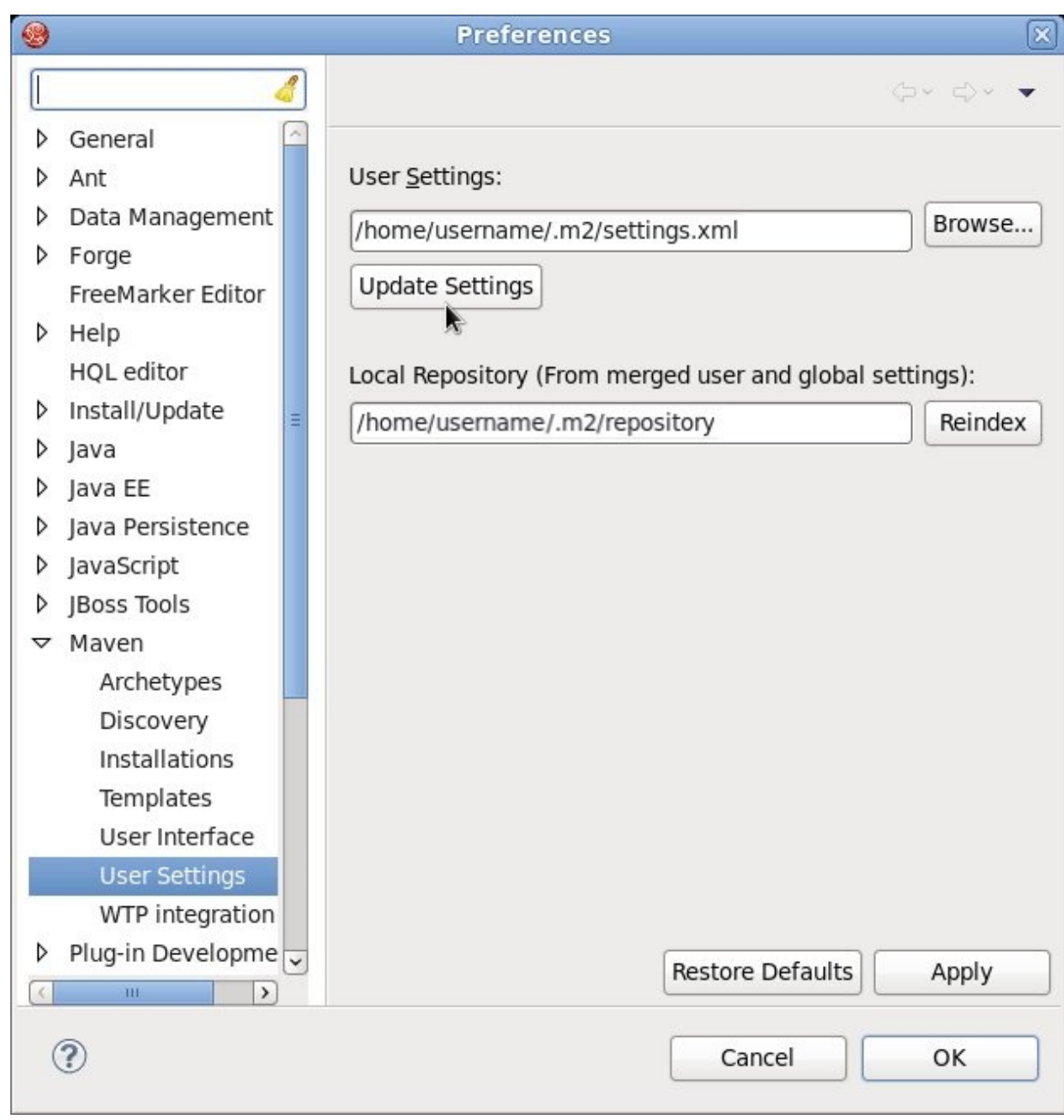

図**5.1 Maven** ユーザー設定の更新

### [バグを報告する](https://bugzilla.redhat.com/enter_bug.cgi?cf_environment=Build+Name%3A+23139%2C+Installation+Guide-6.2%0ABuild+Date%3A+04-11-2015+11%3A58%3A59%0ATopic+ID%3A+43154-769486+%5BSpecified%5D&comment=Title%3A+%E3%83%95%E3%82%A1%E3%82%A4%E3%83%AB%E3%82%B7%E3%82%B9%E3%83%86%E3%83%A0%E3%83%AA%E3%83%9D%E3%82%B8%E3%83%88%E3%83%AA%E3%83%BC%E3%82%92%E4%BD%BF%E7%94%A8%E3%81%99%E3%82%8B%E3%82%88%E3%81%86+Maven+%E3%82%92%E8%A8%AD%E5%AE%9A%0A%0ADescribe+the+issue%3A%0A%0A%0ASuggestions+for+improvement%3A%0A%0A%0AAdditional+information%3A&cf_build_id=Translation+43154-769486+ja+%5BSpecified%5D&product=JBoss+Data+Virtualization+6&component=Documentation&version=6.2.0&keywords=Documentation)

# <span id="page-21-0"></span>**5.3.** オンラインリポジトリーを使用するよう **MAVEN** を設定

Red Hat JBoss Data Virtualization に必要なオンラインリポジトリーは <http://maven.repository.redhat.com/techpreview/all/> にあります。

インストール中に Maven の **settings.xml** ファイルの場所を指定した場合、Maven はすでにオンラ インリポジトリーを使用するよう設定されています。

インストール中に Maven リポジトリーを設定しなかった場合、以下の手順に従ってリポジトリーを設 定することができます (プロジェクトの POM ファイルを使用して設定することもできますが、推奨さ れません)。

手順**5.2** オンラインリポジトリーを使用するよう **Maven** を設定

1. 以下のコードサンプルのように、オンラインリポジトリーのエントリーを Maven の **settings.xml** ファイルに追加します。

```
<settings xmlns="http://maven.apache.org/SETTINGS/1.0.0"
      xmlns:xsi="http://www.w3.org/2001/XMLSchema-instance"
      xsi:schemaLocation="http://maven.apache.org/SETTINGS/1.0.0
http://maven.apache.org/xsd/settings-1.0.0.xsd">
  <profiles>
    <!-- Profile with online repositories required by Data
Virtualization -->
    <sub>profile></sub></sub>
      <id>dv-online-profile</id>
      <repositories>
        <repository>
          <id>jboss-ga-repository</id>
<url>http://maven.repository.redhat.com/techpreview/all</url>
          <releases>
            <enabled>true</enabled>
          </releases>
          <snapshots>
            <enabled>false</enabled>
          </snapshots>
        </repository>
      </repositories>
      <pluginRepositories>
        <pluginRepository>
          <id>jboss-ga-plugin-repository</id>
<url>http://maven.repository.redhat.com/techpreview/all</url>
          <releases>
            <enabled>true</enabled>
          </releases>
          <snapshots>
            <enabled>false</enabled>
          </snapshots>
        </pluginRepository>
      </pluginRepositories>
    </profile>
  </profiles>
  <activeProfiles>
    <!-- Activation of the Data Virtualization profile -->
    <activeProfile>dv-online-profile</activeProfile>
  </activeProfiles>
</settings>
```
2. JBoss Developer Studio の稼働中に **settings.xml** ファイルを変更した場合は、IDE の Maven 設定を更新する必要があります。メニューで **Window** → **Preferences** と選択します。 **Preferences** ウインドウで **Maven** を展開し、**User Settings** を選択します。**Update**

**Settings** ボタンをクリックし、JBoss Developer Studio の Maven ユーザー設定を更新しま す。

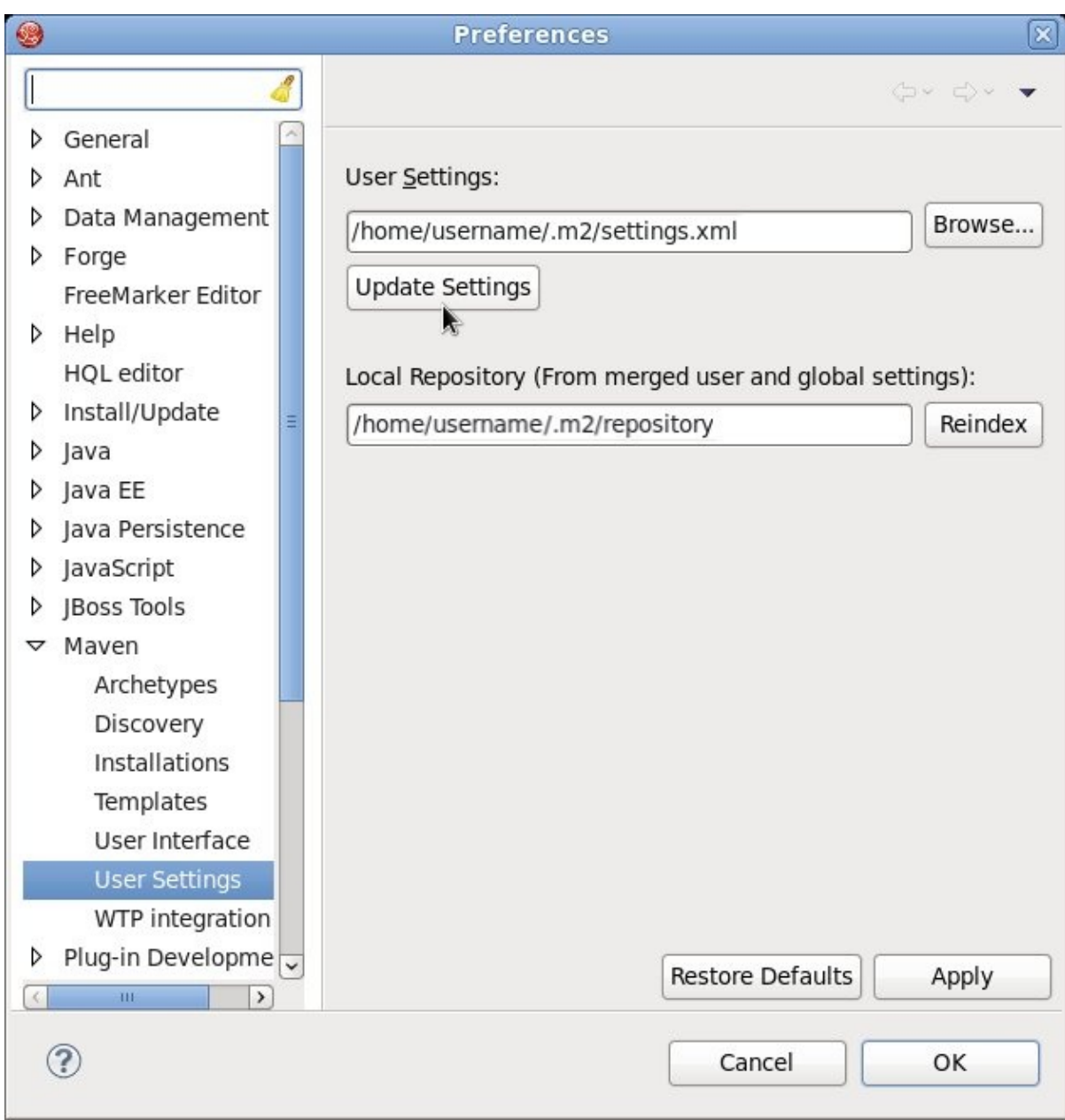

### 図**5.2 Maven** ユーザー設定の更新

### 結果

Red Hat JBoss 製品向けに提供されるオンラインリポジトリーを使用するよう Maven が設定されま す。

### 重要

キャッシュされたローカル Maven リポジトリーに古いアーティファクトが含まれる場 合は、プロジェクトをビルドまたはデプロイしたときに以下のいずれかの Maven エラー メッセージが発生することがあります。

- Missing artifact *ARTIFACT\_NAME*
- [ERROR] Failed to execute goal on project *PROJECT\_NAME*; Could not resolve dependencies for *PROJECT\_NAME*

この問題を解決するには、キャッシュされたローカルディレクトリーを削除します。こ のディレクトリーは Linux の場合は **~/.m2/repository/** ディレクトリー、Windows の場合は *%SystemDrive%***\Users\***USERNAME***\.m2\repository\** ディレクトリーに なります。これにより、次回の構築中に Maven が必要なアーティファクトの適切なバー ジョンをダウンロードするようになります。

### [バグを報告する](https://bugzilla.redhat.com/enter_bug.cgi?cf_environment=Build+Name%3A+23139%2C+Installation+Guide-6.2%0ABuild+Date%3A+04-11-2015+11%3A58%3A59%0ATopic+ID%3A+43155-769485+%5BSpecified%5D&comment=Title%3A+%E3%82%AA%E3%83%B3%E3%83%A9%E3%82%A4%E3%83%B3%E3%83%AA%E3%83%9D%E3%82%B8%E3%83%88%E3%83%AA%E3%83%BC%E3%82%92%E4%BD%BF%E7%94%A8%E3%81%99%E3%82%8B%E3%82%88%E3%81%86+Maven+%E3%82%92%E8%A8%AD%E5%AE%9A%0A%0ADescribe+the+issue%3A%0A%0A%0ASuggestions+for+improvement%3A%0A%0A%0AAdditional+information%3A&cf_build_id=Translation+43155-769485+ja+%5BSpecified%5D&product=JBoss+Data+Virtualization+6&component=Documentation&version=6.2.0&keywords=Documentation)

## <span id="page-24-0"></span>**5.4.** 依存関係管理

Red Hat JBoss Data Virtualization プロジェクトで適切な Maven 依存関係を使用するには、関係する Bill Of Materials (BOM) および親 POM ファイルをプロジェクトの **pom.xml** ファイルに追加する必要が あります。BOM および親 POM ファイルを追加して、適切なバージョンのプラグインと提供された Maven リポジトリーからの推移的依存関係が確実にプロジェクトに含まれるようにします。

Maven リポジトリーは Maven セントラルリポジトリーとの組み合わせのみで使用することを目的とし ており、他のリポジトリーは必要ありません。

使用する親 POM ファイルは **org.jboss.dv.component.management:dv-parent-2.2.0.redhat-7.pom** です。

使用する BOM ファイルは **org.jboss.dv.component.management:dv-dependencymanagement-all-2.2.0.redhat-7.pom** です。

### [バグを報告する](https://bugzilla.redhat.com/enter_bug.cgi?cf_environment=Build+Name%3A+23139%2C+Installation+Guide-6.2%0ABuild+Date%3A+04-11-2015+11%3A58%3A59%0ATopic+ID%3A+43156-770145+%5BSpecified%5D&comment=Title%3A+%E4%BE%9D%E5%AD%98%E9%96%A2%E4%BF%82%E7%AE%A1%E7%90%86%0A%0ADescribe+the+issue%3A%0A%0A%0ASuggestions+for+improvement%3A%0A%0A%0AAdditional+information%3A&cf_build_id=Translation+43156-770145+ja+%5BSpecified%5D&product=JBoss+Data+Virtualization+6&component=Documentation&version=6.2.0&keywords=Documentation)

# <span id="page-24-1"></span>**5.5. RED HAT JBOSS DATA VIRTUALIZATION** に **MAVEN** 依存関係を使 用

Red Hat JBoss Data Virtualization に Maven 依存関係を使用するには、関係する Bill Of Materials (BOM) および親 POM ファイルをプロジェクト POM ファイルに追加する必要があります。BOM および 親 POM ファイルを追加して、適切なバージョンのプラグインと推移的依存関係が確実にプロジェクト に含まれるようにします。

例を以下に示します。

```
<?xml version="1.0" encoding="UTF-8"?>
<project xmlns="http://maven.apache.org/POM/4.0.0"
xmlns:xsi="http://www.w3.org/2001/XMLSchema-instance"
xsi:schemaLocation="http://maven.apache.org/POM/4.0.0
http://maven.apache.org/maven-v4_0_0.xsd">
```
<modelVersion>4.0.0</modelVersion>

```
<!-- Example POM file using the DV 6.2.0 and EAP 6.4 component
versions.
      - Parent is set to the DV 6.2.0 parent management POM, which will
      - bring in the correct toolchain (plugin) versions.
      - DependencyManagement dependencies include the DV 6.2.0 and EAP
6.4
      - BOMs - which will bring in the correct compile-time (and other
      - scoped) versions.
      -->
    <name>Example POM for DV 6.1.0</name>
    <groupId>org.jboss.dv</groupId>
    <artifactId>dv-example</artifactId>
    <version>0.0.1</version>
    <packaging>pom</packaging>
    <parent>
         <!-- DV version (parent) -->
         <groupId>org.jboss.dv.component.management</groupId>
         <artifactId>dv-parent</artifactId>
         <version>2.2.0.redhat-7</version>
     </parent>
     <dependencyManagement>
         <dependencies>
             <!-- DV BOM -->
             <dependency>
                 <groupId>org.jboss.dv.component.management</groupId>
                 <artifactId>dv-dependency-management-all</artifactId>
                 <version>2.2.0.redhat-7</version>
                 <type>pom</type>
                 <scope>import</scope>
             </dependency>
         </dependencies>
     </dependencyManagement>
</project>
```
[バグを報告する](https://bugzilla.redhat.com/enter_bug.cgi?cf_environment=Build+Name%3A+23139%2C+Installation+Guide-6.2%0ABuild+Date%3A+04-11-2015+11%3A58%3A59%0ATopic+ID%3A+42338-769646+%5BSpecified%5D&comment=Title%3A+Red+Hat+JBoss+Data+Virtualization+%E3%81%AB+Maven+%E4%BE%9D%E5%AD%98%E9%96%A2%E4%BF%82%E3%82%92%E4%BD%BF%E7%94%A8%0A%0ADescribe+the+issue%3A%0A%0A%0ASuggestions+for+improvement%3A%0A%0A%0AAdditional+information%3A&cf_build_id=Translation+42338-769646+ja+%5BSpecified%5D&product=JBoss+Data+Virtualization+6&component=Documentation&version=6.2.0&keywords=Documentation)

# <span id="page-25-0"></span>**5.6.** オフラインモード

**5.6.1.** カスタムオフラインリポジトリーのユースケース

プロジェクトの開発段階からデプロイメント段階に進む場合、通常はアーティファクトを必要時にイン ターネットからダウンロードせずに必要なアーティファクトをすべて事前インストールすると便利で す。この場合、デプロイメントに必要なアーティファクトを格納するカスタムのオフラインリポジト リーを作成するのが理想的です。しかし、アプリケーションのバンドルおよび機能に関連するすべて のの推移的依存関係を含める必要があるため、カスタムオフラインリポジトリーを手動で作成するのは 容易ではありません。

カスタムオフラインリポジトリーの作成に最も適した方法は、Apache Karaf の **features-mavenplugin** プラグインを利用してカスタムオフラインリポジトリーを生成することです。

[バグを報告する](https://bugzilla.redhat.com/enter_bug.cgi?cf_environment=Build+Name%3A+23139%2C+Installation+Guide-6.2%0ABuild+Date%3A+04-11-2015+11%3A58%3A59%0ATopic+ID%3A+36275-667927+%5BSpecified%5D&comment=Title%3A+%E3%82%AB%E3%82%B9%E3%82%BF%E3%83%A0%E3%82%AA%E3%83%95%E3%83%A9%E3%82%A4%E3%83%B3%E3%83%AA%E3%83%9D%E3%82%B8%E3%83%88%E3%83%AA%E3%83%BC%E3%81%AE%E3%83%A6%E3%83%BC%E3%82%B9%E3%82%B1%E3%83%BC%E3%82%B9%0A%0ADescribe+the+issue%3A%0A%0A%0ASuggestions+for+improvement%3A%0A%0A%0AAdditional+information%3A&cf_build_id=Translation+36275-667927+ja+%5BSpecified%5D&product=JBoss+Data+Virtualization+6&component=Documentation&version=6.2.0&keywords=Documentation)

**5.6.2. Maven** プロジェクトのリポジトリーのダウンロード

Maven プロジェクトとそのランタイム依存関係をビルドするためにオフラインリポジトリーを作成す る必要がある場合は、Maven [依存関係プラグイン](http://maven.apache.org/plugins/maven-dependency-plugin/go-offline-mojo.html)を使用できます。

たとえば、Maven プロジェクトのトップレベルディレクトリー (カレントディレクトリーに **pom.xml** ファイルがある) から以下の Maven コマンドを実行できるはずです。

mvn org.apache.maven.plugins:maven-dependency-plugin:2.8:go-offline - Dmaven.repo.local=/tmp/cheese

このコマンドを実行すると、**/tmp/cheese** ディレクトリーにプロジェクトをビルドするために必要な Maven 依存関係およびプラグインがダウンロードされます。

[バグを報告する](https://bugzilla.redhat.com/enter_bug.cgi?cf_environment=Build+Name%3A+23139%2C+Installation+Guide-6.2%0ABuild+Date%3A+04-11-2015+11%3A58%3A59%0ATopic+ID%3A+32477-645543+%5BSpecified%5D&comment=Title%3A+Maven+%E3%83%97%E3%83%AD%E3%82%B8%E3%82%A7%E3%82%AF%E3%83%88%E3%81%AE%E3%83%AA%E3%83%9D%E3%82%B8%E3%83%88%E3%83%AA%E3%83%BC%E3%81%AE%E3%83%80%E3%82%A6%E3%83%B3%E3%83%AD%E3%83%BC%E3%83%89%0A%0ADescribe+the+issue%3A%0A%0A%0ASuggestions+for+improvement%3A%0A%0A%0AAdditional+information%3A&cf_build_id=Translation+32477-645543+ja+%5BSpecified%5D&product=JBoss+Data+Virtualization+6&component=Documentation&version=6.2.0&keywords=Documentation)

**5.6.3.** オフラインリポジトリーの生成

カスタムオフラインリポジトリーを生成するには、新しいコマンドプロンプトを開 き、*ProjectDir***/custom-repo** ディレクトリーへ移動してから、以下の Maven コマンドを入力しま す。

mvn generate-resources

Maven のビルドが正常に完了すれば、カスタムオフラインリポジトリーが以下の場所に生成されるはず です。

*ProjectDir*/custom-repo/target/features-repo

# <span id="page-27-0"></span>第**6**章 事前に必要なコンポーネントのインストール

# <span id="page-27-1"></span>**6.1. RED HAT ENTERPRISE LINUX** に **OPENJDK** をインストール

手順**6.1 Red Hat Enterprise Linux** に **OpenJDK** をインストール

- 1. ベースチャンネルのサブスクライブ RHN ベースチャンネルから OpenJDK を取得します (Red Hat Enterprise Linux のインストール はデフォルトでこのチャンネルにサブスクライブされています)。
- 2. パッケージのインストール yum ユーティリティを使用して OpenJDK をインストールします: **yum install java-1.7.0-openjdk-devel**
- 3. **OpenJDK** がシステムデフォルトであることを確認 以下の手順に従って、正しい JDK がシステムデフォルトとして設定されていることを確認しま す。
	- a. root で javaの alternatives コマンドを実行します。

/usr/sbin/alternatives --config java

- b. **/usr/lib/jvm/jre-1.7.0-openjdk/bin/java** を選択します。
- c. 同様に、**javac** の alternative コマンドを実行します。

/usr/sbin/alternatives --config javac

d. **/usr/lib/jvm/java-1.7.0-openjdk/bin/javac** を選択します。

### [バグを報告する](https://bugzilla.redhat.com/enter_bug.cgi?cf_environment=Build+Name%3A+23139%2C+Installation+Guide-6.2%0ABuild+Date%3A+04-11-2015+11%3A58%3A59%0ATopic+ID%3A+6111-741774+%5BSpecified%5D&comment=Title%3A+Red+Hat+Enterprise+Linux+%E3%81%AB+OpenJDK+%E3%82%92%E3%82%A4%E3%83%B3%E3%82%B9%E3%83%88%E3%83%BC%E3%83%AB%0A%0ADescribe+the+issue%3A%0A%0A%0ASuggestions+for+improvement%3A%0A%0A%0AAdditional+information%3A&cf_build_id=Translation+6111-741774+ja+%5BSpecified%5D&product=JBoss+Data+Virtualization+6&component=Documentation&version=6.2.0&keywords=Documentation)

# <span id="page-27-2"></span>**6.2. MAVEN** のインストール

### 前提条件

以下のソフトウェアがインストールされている必要があります。

- 圧縮ファイルの内容を抽出するアーカイブツール。
- Open JDK。

### 手順**6.2 Maven** のインストール

- 1. **Maven** のダウンロード
	- a. ブラウザーのアドレスバーに <http://maven.apache.org/download.cgi> を入力します。
	- b. **apache-maven-[latest-version]** ZIP ファイルをダウンロードし、ハードドライブに 保存します。
- 2. **Maven** のインストールおよび設定
	- **Red Hat Enterprise Linux** の場合
- a. Maven をインストールするディレクトリーに ZIP ファイルを展開します。
- b. ターミナルで .bash\_profile ファイルを開きます: **vi ~/.bash\_profile**
- c. M2 HOME 環境変数をファイルに追加します。

export M2\_HOME=/path/to/your/maven

d. さらに、M2 環境変数をファイルに追加します。

export M2=\$M2\_HOME/bin

e. ファイルに PATH 環境変数を追加します。

export PATH=\$M2:\$PATH

f. JAVA\_HOME が JDK の場所に設定されるようにします。例は次のとおりです。

export JAVA\_HOME=/usr/lib/jvm/java-1.7.0-openjdk.x86\_64

- g. \$JAVA\_HOME/bin が PATH 環境変数に含まれるようにします。
- h. ファイルを保存して、テキストエディターを終了します。
- i. **source ~.bash\_profile** コマンドを実行して変更が反映されるようにします。
- j. 以下のコマンドを実行して、ご使用のマシンに Maven が正常にインストールされたこ とを確認します。

mvn --version

- **Microsoft Windows** の場合
	- a. Maven をインストールするディレクトリーに ZIP ファイルを展開します。アーカイブ からサブディレクトリー **apache-maven-3.3.3** が作成されます。
	- b. **Start+Pause|Break** を押します。**System Properties** ダイアログボックスが表 示されます。
	- c. **Advanced** タブをクリックし、**Environment Variables** をクリックします。
	- d. System Variables で **Path** を選択します。
	- e. **Edit** をクリックし、区切り文字にセミコロンを使用して Maven のパスを 2 つ追加し ます。
		- M2\_HOME 変数を追加し、C:\path\to\your\Mavenへのパスを設定します。
		- M2 変数を追加し、値を %M2\_HOME%\bin に設定します。
	- f. Path 環境変数を更新または作成します。
		- %M2% 変数を追加し、コマンドラインから Maven を実行できるようにします。
- 変数 %JAVA\_HOME%\bin を追加し、適切な Java インストールへのパスを設定し ます。
- g. **OK** をクリックして、**System Properties** ダイアログボックスを含むすべてのダイ アログボックスを閉じます。
- h. Windows のコマンドプロンプトを開き、以下のコマンドを実行してご使用のマシンに Maven が正常にインストールされたことを確認します。

mvn --version

### 結果

マシンに Maven が正常にインストールおよび設定されます。

<span id="page-30-0"></span>第**7**章 製品のインストール

# <span id="page-30-1"></span>**7.1. RED HAT JBOSS DATA VIRTUALIZATION** のインストール方法

Red Hat JBoss Data Virtualization をインストールする方法は 3 つあります。

- グラフィカルモード: グラフィカルモードでは、Red Hat JBoss Data Virtualization のインス トールおよび設定をステップごとに説明するグラフィカルウィザードが実行されます。インス トーラーを使用して、クイックスタートや Maven リポジトリーなどの追加設定を行うこともで きます。
- テキストモード:テキストモードでもインストーラーを実行できます。テキストモードでは、 Red Hat JBoss Data Virtualization のインストールおよび設定をステップごとに説明します。
- 自動化スクリプトモード: 自動化スクリプトを使用すると Red Hat JBoss Data Virtualization の 同一インスタンスを複数インストールできます。この自動化スクリプトは、最初のインストー ルインスタンスの後に生成されます。

### [バグを報告する](https://bugzilla.redhat.com/enter_bug.cgi?cf_environment=Build+Name%3A+23139%2C+Installation+Guide-6.2%0ABuild+Date%3A+04-11-2015+11%3A58%3A59%0ATopic+ID%3A+25696-592618+%5BSpecified%5D&comment=Title%3A+Red+Hat+JBoss+Data+Virtualization+%E3%81%AE%E3%82%A4%E3%83%B3%E3%82%B9%E3%83%88%E3%83%BC%E3%83%AB%E6%96%B9%E6%B3%95%0A%0ADescribe+the+issue%3A%0A%0A%0ASuggestions+for+improvement%3A%0A%0A%0AAdditional+information%3A&cf_build_id=Translation+25696-592618+ja+%5BSpecified%5D&product=JBoss+Data+Virtualization+6&component=Documentation&version=6.2.0&keywords=Documentation)

### <span id="page-30-2"></span>**7.2. JBOSS DATA VIRTUALIZATION** のインストール**:** 基本インストール

グラフィカルインストーラーを使用すると、GUI によるステップごとの手順に従って **JBoss Data Virtualization** をマシン上にインストールできます。ここでは、インストーラーを実行するために必要 な手順について説明します。

### 前提条件

- Red Hat JBoss EAP 6.4 インスタンスが使用できる状態である必要があります。Red Hat の Web サイトからインストーラーバージョン (ZIP ではない) をダウンロードし、デフォルトに従 います。EAP のスタートガイド https://access.redhat.com/site/documentation/ja-[JP/JBoss\\_Enterprise\\_Application\\_Platform/6.4/html/Getting\\_Started\\_Guide/index.html](https://access.redhat.com/site/documentation/ja-JP/JBoss_Enterprise_Application_Platform/6.4/html/Getting_Started_Guide/index.html) を参 照してください。インストール後に、6.4.3 以降にパッチする必要があります。
- [カスタマーポータルか](https://access.redhat.com/home)ら **Red Hat JBoss Data Virtualization** jar ファイルをダウンロードして おく必要があります。
- OpenJDK やオープンソースでない Azul Zing など、JVM をインストールしておく必要があり ます。

### 手順**7.1 JBoss Data Virtualization** のインストール

- 1. ターミナルウインドウを開き、GUI インストーラーをダウンロードした場所に移動します。
- 2. 以下のコマンドを実行して GUI インストーラーを起動します。

java -jar jboss-dv-installer-*VERSION*.jar

- 3. ダイアログボックスが表示された後に、使用許諾契約書が表示されます。契約の内容に同意す る場合は **I accept the terms of this license agreement** をクリックし、**Next** クリックしま す。
- 4. Red Hat JBoss EAP がサーバーにインストールされている場所を Red Hat JBoss Data Virtualization が認識するよう指定します。ファイルパスを追加し、**Next** をクリックします。
- <span id="page-31-0"></span>5. Teiid インストールおよび Modeshape インストールにチェックマークが付いていることを確認 し、**Next** をクリックします。
- 6. 新しい EAP 管理者、Dashboard 管理者、Teiid データアクセスユーザー、および ModeShape ユーザーを作成するよう要求され、OData のアクセスを有効にするかどうかを問われます。こ れらの管理者とユーザーが作成されると、ManagementRealm へ追加され、管理コンソールや その他のアプリケーションへアクセスするために使用できます。新しいユーザー名とパスワー ドを適切なフィールドに入力し、**Next** をクリックします。

必ずこれらのパスワードをすべて記憶するようにしてください。これらのパスワードはシステ ムの異なる部分へのアクセスを可能にします。EAP アカウントおよびパスワードは EAP サー バーの管理、Dashboard のパスワードは Web インターフェースに関連する管理機能、Teiid データアクセスユーザーおよび ModeShape ユーザーは標準的なユーザーアクセスを可能にし ます。

ユーザー名と同じパスワードは使用できません。また、パスワードは 8 文字以上である必要が あり、英字、数字、および英数字以外の文字がそれぞれ 1 文字以上含まれる必要があります。

- 7. Red Hat JBoss Data Virtualization は、デフォルト設定または追加設定オプションでインス トールできます。ここでは、デフォルトのみを使用するため、Perform default configuration を選択し、デフォルトのオプションで Red Hat JBoss Data Virtualization をインストールしま す。**Next** をクリックします。
- 8. Configure password vault の画面が表示されます。6 文字以上のパスワードを入力しま す。**Next** をクリックします。

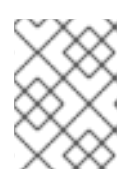

注記

デフォルトの H2 データベースは本番環境のデータベースには適していません。 テストおよび評価環境のみで使用してください。

- 9. インストールの概要が表示されます。Next をクリックしてインストールを開始します。インス トールには時間がかかることがあります。すべてのコンポーネントがインストールされたら **Next** をクリックします。
- 10. 自動スクリプトを生成したい場合は **Generate an automatic installation script** を クリックします。これを選択すると、毎回ウィザードを使用しなくても初回のインストールで 指定した設定を使用して、製品を迅速に再インストールしたり、大量にデプロイしたりするこ とができます。

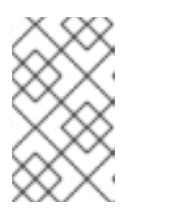

注記

Red Hat JBoss Data Virtualization 6.0 用に作成された自動インストールスクリ プトは Red Hat JBoss Data Virtualization 6.1 では動作しないため注意してくだ さい。

11. **Done** をクリックし、インストーラーを終了します。

### 結果

Red Hat JBoss Data Virtualization が正常にインストールされ、設定されます。

### 注記

JBoss Data Virtualization をインストール後に別の場所へ移動すると、FileNotFound 例 外が発生することがあります。これは、一部のファイルパスは JBoss EAP サーバーに よってハードコードされることが原因です。

# 警告

データが格納される JDK とは別の JDK で作成されたキーストアを用いて vault の 使用を試みると、サーバーの起動に失敗します。vault にアクセスするには同じ JDK を一貫して使用する必要があります。

### [バグを報告する](https://bugzilla.redhat.com/enter_bug.cgi?cf_environment=Build+Name%3A+23139%2C+Installation+Guide-6.2%0ABuild+Date%3A+04-11-2015+11%3A58%3A59%0ATopic+ID%3A+26088-769791+%5BSpecified%5D&comment=Title%3A+JBoss+Data+Virtualization+%E3%81%AE%E3%82%A4%E3%83%B3%E3%82%B9%E3%83%88%E3%83%BC%E3%83%AB%3A+%E5%9F%BA%E6%9C%AC%E3%82%A4%E3%83%B3%E3%82%B9%E3%83%88%E3%83%BC%E3%83%AB%0A%0ADescribe+the+issue%3A%0A%0A%0ASuggestions+for+improvement%3A%0A%0A%0AAdditional+information%3A&cf_build_id=Translation+26088-769791+ja+%5BSpecified%5D&product=JBoss+Data+Virtualization+6&component=Documentation&version=6.2.0&keywords=Documentation)

# <span id="page-32-0"></span>**7.3.** テキストベースのインストーラーを使用した **JBOSS DATA VIRTUALIZATION** のインストール

テキストベースのインストーラーを使用して Red Hat JBoss Data Virtualization をインストールできま す。このモードでは、グラフィカルウィザードを使用せずにインストールの手順を実行します。ディス プレイサーバーがない場合、GUI インストーラーは自動的にテキストモードで実行されます。

### 前提条件

[カスタマーポータル](https://access.redhat.com/home)から Red Hat JBoss Data Virtualization の jar ファイルをダウンロードしておく必 要があります。

### 手順**7.2 JBoss Data Virtualization** のインストール

- 1. ターミナルウインドウを開き、GUI インストーラーをダウンロードした場所に移動します。
- 2. 以下のコマンドを入力し、インストールプロセスを開始します。

- 3. ターミナルに表示されるインストールプロンプトに従います。デフォルト設定でインストール するか、追加の設定を行います。
- 4. 最後の手順で、自動インストールスクリプトを生成します。このスクリプトを使用すると、 ヘッドレスインストールを実行したり、複数のインスタンスで同一インストールを実行したり することができます。

### 結果

Red Hat JBoss Data Virtualization が正常にインストールされ、設定されます。

[バグを報告する](https://bugzilla.redhat.com/enter_bug.cgi?cf_environment=Build+Name%3A+23139%2C+Installation+Guide-6.2%0ABuild+Date%3A+04-11-2015+11%3A58%3A59%0ATopic+ID%3A+25697-769794+%5BSpecified%5D&comment=Title%3A+%E3%83%86%E3%82%AD%E3%82%B9%E3%83%88%E3%83%99%E3%83%BC%E3%82%B9%E3%81%AE%E3%82%A4%E3%83%B3%E3%82%B9%E3%83%88%E3%83%BC%E3%83%A9%E3%83%BC%E3%82%92%E4%BD%BF%E7%94%A8%E3%81%97%E3%81%9F+JBoss+Data+Virtualization+%E3%81%AE%E3%82%A4%E3%83%B3%E3%82%B9%E3%83%88%E3%83%BC%E3%83%AB%0A%0ADescribe+the+issue%3A%0A%0A%0ASuggestions+for+improvement%3A%0A%0A%0AAdditional+information%3A&cf_build_id=Translation+25697-769794+ja+%5BSpecified%5D&product=JBoss+Data+Virtualization+6&component=Documentation&version=6.2.0&keywords=Documentation)

# <span id="page-32-1"></span>**7.4. JBOSS DATA VIRTUALIZATION** 開発ツールのインストール

前提条件

java -jar jboss-dv-installer-*VERSION*.jar -console

以下のソフトウェアがインストールされている必要があります。

- Red Hat JBoss Developer Studio (『Red Hat JBoss Developer Studio Installation Guide 』 を参 照してください)。
- 圧縮ファイルの内容を抽出するアーカイブツール。
- Open JDK (『Red Hat JBoss Data Virtualization インストールガイド』を参照) またはサポート される他の Java 仮想マシン

手順**7.3 Install JBoss Developer Studio Integration Stack** のインストール

- 1. **Red Hat JBoss Developer Studio** 起動します。
- 2. **Red Hat JBoss Developer Studio** でメインメニューから **Help > Install New Software...** アクションをクリックします。
- 3. **Available Software** ページで **Add ...** ボタンをクリックします。
- 4. **Add Repository** ダイアログで以下の詳細を入力します。

**Name** フィールドに JBDSIS (または別の一意な名前) を入力します。**Location** フィールドに <https://devstudio.jboss.com/updates/8.0/integration-stack/> を入力します (JBDS バージョン 7 のユーザーは URL を <https://devstudio.jboss.com/updates/7.0/integration-stack/> に し、**Check for Updates** 機能を使用します)。

- 5. **OK** をクリックします。
- 6. アップデートサイトのツリービューで **JBoss Data Virtualization Development** フォ ルダーとすべての子を選択します。

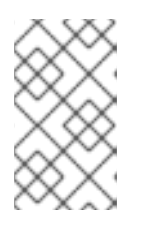

### 注記

JBDSIS がすでにインストールされている場合は、次の手順に進みます。**What is already installed** リンクをクリックすると、JDBSIS がマシンにインス トールされているかを確認できます。

- 7. **Next** をクリックします。
- 8. 追加の依存関係とライセンス契約に同意し、**Finish** をクリックして完了します。

インストールに完了すると、新しい機能が完全に動作するよう **Red Hat JBoss Developer Studio** の再 起動を要求されます。

### 結果

Teiid Designer および ModeShape Tools が正常にインストールされます。

# <span id="page-34-0"></span>第**8**章 製品の開始および停止

# <span id="page-34-1"></span>**8.1. JBOSS DATA VIRTUALIZATION** の起動

### 前提条件

以下のソフトウェアがインストールされている必要があります。

Red Hat JBoss Data Virtualization

### 手順**8.1 JBoss Data Virtualization** の起動

- JBoss **EAP** サーバーの起動 **JBoss EAP server** を起動すると **JBoss Data Virtualization** を実行できます。以下のように **JBoss EAP server** を起動します。
	- **Red Hat Enterprise Linux** の場合 ターミナルを開き、以下のコマンドを入力します。
		- **\$** *EAP\_HOME***/bin/standalone.sh**
	- **Microsoft Windows** の場合 ターミナルを開き、以下のコマンドを入力します。
		- **\$** *EAP\_HOME***\bin\standalone.bat**

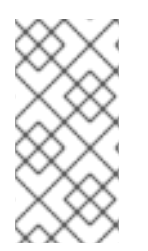

### 注記

エラーがないことを確認するには、サーバーログ *EAP\_HOME***/***MODE***/log/server.log** を確認します[。管理コンソール](http://localhost:9990/console/)を開き、登録された JBoss EAP 管理ユーザーのユーザー 名とパスワードでログインします。管理コンソールの使用についての詳細は『Red Hat JBoss Enterprise Application Platform 管理および設定ガイド』を参照してください。

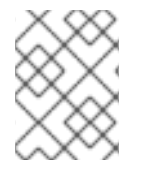

### 注記

詳細な起動オプションについては『Red Hat JBoss Enterprise Application Platform 管理 および設定ガイド』を参照してください。

### [バグを報告する](https://bugzilla.redhat.com/enter_bug.cgi?cf_environment=Build+Name%3A+23139%2C+Installation+Guide-6.2%0ABuild+Date%3A+04-11-2015+11%3A58%3A59%0ATopic+ID%3A+22396-769796+%5BSpecified%5D&comment=Title%3A+JBoss+Data+Virtualization+%E3%81%AE%E8%B5%B7%E5%8B%95%0A%0ADescribe+the+issue%3A%0A%0A%0ASuggestions+for+improvement%3A%0A%0A%0AAdditional+information%3A&cf_build_id=Translation+22396-769796+ja+%5BSpecified%5D&product=JBoss+Data+Virtualization+6&component=Documentation&version=6.2.0&keywords=Documentation)

### <span id="page-34-2"></span>**8.2. JBOSS EAP 6** を管理対象ドメインとして起動

### 操作の順序

ドメイン内のサーバーグループのスレーブサーバーを起動する前にドメインコントローラーを起動する 必要があります。最初に、この手順をドメインコントローラーで使用した後に、関連するホストコント ローラーおよびドメインに関連する他のホストに対して使用してください。

### 手順**8.2** プラットフォームサービスを管理対象ドメインとして起動

1. **Red Hat Enterprise Linux** の場合 コマンド *EAP\_HOME***/bin/domain.sh** を実行します。

- 2. **Microsoft Windows Server** の場合 コマンド *EAP\_HOME***\bin\domain.bat** を実行します。
- 3. 他のパラメーターを起動スクリプトに渡す **(**任意**)** 起動スクリプトに使用できるすべてのパラメーターを表示するには、*-h* パラメーターを使いま す。

結果

JBoss EAP 6 管理対象ドメインインスタンスが起動します。

[バグを報告する](https://bugzilla.redhat.com/enter_bug.cgi?cf_environment=Build+Name%3A+23139%2C+Installation+Guide-6.2%0ABuild+Date%3A+04-11-2015+11%3A58%3A59%0ATopic+ID%3A+43-767006+%5BSpecified%5D&comment=Title%3A+JBoss+EAP+6+%E3%82%92%E7%AE%A1%E7%90%86%E5%AF%BE%E8%B1%A1%E3%83%89%E3%83%A1%E3%82%A4%E3%83%B3%E3%81%A8%E3%81%97%E3%81%A6%E8%B5%B7%E5%8B%95%0A%0ADescribe+the+issue%3A%0A%0A%0ASuggestions+for+improvement%3A%0A%0A%0AAdditional+information%3A&cf_build_id=Translation+43-767006+ja+%5BSpecified%5D&product=JBoss+Data+Virtualization+6&component=Documentation&version=6.2.0&keywords=Documentation)

# <span id="page-35-0"></span>**8.3. JBOSS DATA VIRTUALIZATION** の停止

**JBoss Data Virtualization** を停止するには **JBoss EAP server** を停止する必要があります。JBoss EAP を停止する方法は、JBoss EAP を起動した方法によって異なります。ターミナルで **CTRL+C** を押すと JBoss EAP を停止できます。

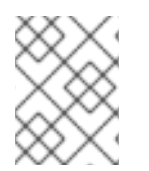

### 注記

他の方法で JBoss EAP サーバーを停止する場合は『Red Hat JBoss Enterprise Application Platform 管理および設定ガイド』を参照してください。

### 結果

サーバーがシャットダウンします。シャットダウンには数分かかることに注意してください。

# <span id="page-36-0"></span>第**9**章 **JBOSS DATA GRID** キャッシュのインストール

# <span id="page-36-1"></span>**9.1. JBOSS DATA GRID** アダプターの設定

infinispan-cache および infinispan-cache-dsl トランスレーターはサーバーの起動時に動作するよう事前 設定されていません。そのため、手動で設定する必要があります。

- 1. **docs/teiid/datasources/infinispan/** ディレクトリーへ移動します。
- 2. **add-infinispan-cache-translator.cli** または **add-infinispan-cache-dsltranslator.cli** のスクリプトを実行します。

# <span id="page-37-0"></span>第**10**章 **ODBC** サポート

<span id="page-37-1"></span>**10.1.** はじめに

### **10.1.1. JBoss Data Virtualization** と **ODBC**

JBoss Data Virtualization は、PostgreSQL データベースサーバーをエミュレートして、デプロイされ た VDB へ Open Database Connectivity (ODBC) のアクセスを提供します。

ODBC 準拠のクライアントアプリケーションは、サポートされる PostgreSQL ODBC ドライバーを使用 して VDB へ接続できます。サポートされる PostgreSQL ODBC ドライバーは <http://access.redhat.com> からダウンロードできます。

アプリケーションによる ODBC の使用を可能にするには、最初にアプリケーションが実行されている マシンに ODBC ドライバーをインストールし、VDB の接続プロファイルを表すデータソース名 (DSN) を作成する必要があります。

警告 

現在 JBoss Data Virtualization は、ODBC のプレーンテキストパスワード認証のみ をサポートしています。クライアントとサーバーが SSL を使用するよう設定されて いない場合は、ネットワーク上でプレーンテキストのパスワードが送信されます。 SSL を使用せずに送信するパスワードをセキュア化する必要がある場合は、クライ アントからの安全なパスワード値 (暗号化やハッシュ化など) を許可するセキュリ ティードメインのインストールを検討してください。

### [バグを報告する](https://bugzilla.redhat.com/enter_bug.cgi?cf_environment=Build+Name%3A+23139%2C+Installation+Guide-6.2%0ABuild+Date%3A+04-11-2015+11%3A58%3A59%0ATopic+ID%3A+24947-769797+%5BSpecified%5D&comment=Title%3A+JBoss+Data+Virtualization+%E3%81%A8+ODBC%0A%0ADescribe+the+issue%3A%0A%0A%0ASuggestions+for+improvement%3A%0A%0A%0AAdditional+information%3A&cf_build_id=Translation+24947-769797+ja+%5BSpecified%5D&product=JBoss+Data+Virtualization+6&component=Documentation&version=6.2.0&keywords=Documentation)

# <span id="page-37-2"></span>**10.2. RED HAT ENTERPRISE LINUX** に **ODBC** ドライバーをインストール

### **10.2.1. Red Hat Enterprise Linux** に **ODBC** ドライバーをインストール

前提条件

● 管理者権限が必要です。

手順**10.1 Red Hat Enterprise Linux** に **ODBC** ドライバーをインストール

- 1. ドライバーのダウンロード <https://access.redhat.com/jbossnetwork/> から適切なドライバーパッケージ (**jboss-dvpsqlodbc-[**バージョン**]-***X***.rpm**) をダウンロードしてください。
- 2. パッケージのインストール Run **sudo yum localinstall jboss-dv-psqlodbc-[version]-***X***.rpm**.

### 注記

他のオペレーティングシステムのインストールパッケージは <https://access.redhat.com/jbossnetwork/> からダウンロードできます。

### [バグを報告する](https://bugzilla.redhat.com/enter_bug.cgi?cf_environment=Build+Name%3A+23139%2C+Installation+Guide-6.2%0ABuild+Date%3A+04-11-2015+11%3A58%3A59%0ATopic+ID%3A+24943-769799+%5BSpecified%5D&comment=Title%3A+Red+Hat+Enterprise+Linux+%E3%81%AB+ODBC+%E3%83%89%E3%83%A9%E3%82%A4%E3%83%90%E3%83%BC%E3%82%92%E3%82%A4%E3%83%B3%E3%82%B9%E3%83%88%E3%83%BC%E3%83%AB%0A%0ADescribe+the+issue%3A%0A%0A%0ASuggestions+for+improvement%3A%0A%0A%0AAdditional+information%3A&cf_build_id=Translation+24943-769799+ja+%5BSpecified%5D&product=JBoss+Data+Virtualization+6&component=Documentation&version=6.2.0&keywords=Documentation)

### **10.2.2. ODBC** 環境の設定

● 環境の設定 Run the **/opt/redhat/jboss-dv/v6/psqlodbc/etc/setenv.sh** スクリプトを実行しま す。

[localhost etc]\$ ./setenv.sh

このスクリプトは必要なディレクトリーを **LD\_LIBRARY\_PATH** および **PATH** 環境変数へ追加し ます。このスクリプトは、ドライバーを使用するたびに実行する必要があります。

[バグを報告する](https://bugzilla.redhat.com/enter_bug.cgi?cf_environment=Build+Name%3A+23139%2C+Installation+Guide-6.2%0ABuild+Date%3A+04-11-2015+11%3A58%3A59%0ATopic+ID%3A+44842-769801+%5BSpecified%5D&comment=Title%3A+ODBC+%E7%92%B0%E5%A2%83%E3%81%AE%E8%A8%AD%E5%AE%9A%0A%0ADescribe+the+issue%3A%0A%0A%0ASuggestions+for+improvement%3A%0A%0A%0AAdditional+information%3A&cf_build_id=Translation+44842-769801+ja+%5BSpecified%5D&product=JBoss+Data+Virtualization+6&component=Documentation&version=6.2.0&keywords=Documentation)

**10.2.3. Linux** インストールの **DSN** の設定

**/opt/redhat/jboss-dv/v6/psqlodbc/etc/odbc.ini** ファイルを編集し、適切なユー ザー名、パスワードおよびデータベースを適用して更新します。データベース名は VDB 名で す。

JBoss Data Virtualization では、ODBC はデフォルトで **35432** ポートで有効になっています。

[バグを報告する](https://bugzilla.redhat.com/enter_bug.cgi?cf_environment=Build+Name%3A+23139%2C+Installation+Guide-6.2%0ABuild+Date%3A+04-11-2015+11%3A58%3A59%0ATopic+ID%3A+24921-592578+%5BSpecified%5D&comment=Title%3A+Linux+%E3%82%A4%E3%83%B3%E3%82%B9%E3%83%88%E3%83%BC%E3%83%AB%E3%81%AE+DSN+%E3%81%AE%E8%A8%AD%E5%AE%9A%0A%0ADescribe+the+issue%3A%0A%0A%0ASuggestions+for+improvement%3A%0A%0A%0AAdditional+information%3A&cf_build_id=Translation+24921-592578+ja+%5BSpecified%5D&product=JBoss+Data+Virtualization+6&component=Documentation&version=6.2.0&keywords=Documentation)

# <span id="page-38-0"></span>**10.3. MICROSOFT WINDOWS** に **ODBC** ドライバーをインストール

### **10.3.1. Microsoft Windows** に **ODBC** ドライバーをインストール

### 前提条件

● 管理者権限が必要です。

### 手順**10.2 Microsoft Windows** に **ODBC** ドライバーをインストール

- 1. <https://access.redhat.com/jbossnetwork/> から適切なドライバーパッケージ (**jboss-dvpsqlodbc-[**バージョン**]-***X***.zip**) をダウンロードしてください。
- 2. インストールパッケージを展開します。
- 3. **jboss-dv-psqlodbc-[version]-***X***.msi** ファイルをダブルクリックしてインストーラーを 起動します。
- 4. インストーラーウィザードが表示されます。**Next** をクリックします。
- 5. 使用許諾契約書が表示されます。契約書の内容に同意する場合は **I accept the terms in the License Agreement** をクリックし、**Next** をクリックします。
- 6. 表示されたデフォルト以外のディレクトリーにインストールしたい場合は、**Browse** ボタンを クリックし、ディレクトリーを選択します。**Next** をクリックします。
- 7. 確認画面が表示されます。選択した内容を確認し、正しければ **Next** をクリックしてインス トールを開始します。
- 8. インストールが終了したら、インストールプロセスの終了を知らせる画面が表示されま す。**Finish** をクリックしてウィザードを終了します。

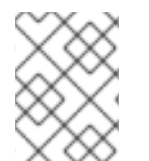

### 注記

他のオペレーティングシステムのインストールパッケージは <http://access.redhat.com> からダウンロードできます。

[バグを報告する](https://bugzilla.redhat.com/enter_bug.cgi?cf_environment=Build+Name%3A+23139%2C+Installation+Guide-6.2%0ABuild+Date%3A+04-11-2015+11%3A58%3A59%0ATopic+ID%3A+24942-742064+%5BSpecified%5D&comment=Title%3A+Microsoft+Windows+%E3%81%AB+ODBC+%E3%83%89%E3%83%A9%E3%82%A4%E3%83%90%E3%83%BC%E3%82%92%E3%82%A4%E3%83%B3%E3%82%B9%E3%83%88%E3%83%BC%E3%83%AB%0A%0ADescribe+the+issue%3A%0A%0A%0ASuggestions+for+improvement%3A%0A%0A%0AAdditional+information%3A&cf_build_id=Translation+24942-742064+ja+%5BSpecified%5D&product=JBoss+Data+Virtualization+6&component=Documentation&version=6.2.0&keywords=Documentation)

**10.3.2. Windows** インストールの **DSN** の設定

### 手順**10.3 Windows** インストールの **DSN** の設定

- 1. ODBC ドライバーの基本オプションを設定します。
- 2. ODBC ドライバーのデータソースオプションを設定します。
- 3. ODBC ドライバーのグローバルオプションを設定します。

### [バグを報告する](https://bugzilla.redhat.com/enter_bug.cgi?cf_environment=Build+Name%3A+23139%2C+Installation+Guide-6.2%0ABuild+Date%3A+04-11-2015+11%3A58%3A59%0ATopic+ID%3A+24922-744677+%5BSpecified%5D&comment=Title%3A+Windows+%E3%82%A4%E3%83%B3%E3%82%B9%E3%83%88%E3%83%BC%E3%83%AB%E3%81%AE+DSN+%E3%81%AE%E8%A8%AD%E5%AE%9A%0A%0ADescribe+the+issue%3A%0A%0A%0ASuggestions+for+improvement%3A%0A%0A%0AAdditional+information%3A&cf_build_id=Translation+24922-744677+ja+%5BSpecified%5D&product=JBoss+Data+Virtualization+6&component=Documentation&version=6.2.0&keywords=Documentation)

- <span id="page-39-0"></span>**10.4. SOLARIS** に **ODBC** ドライバーをインストール
- **10.4.1. Solaris** に **ODBC** ドライバーをインストール

### 前提条件

● 管理者権限が必要です。

### 手順**10.4 Solaris** に **ODBC** ドライバーをインストール

- 1. ドライバーのダウンロード <https://access.redhat.com/jbossnetwork/> から適切なドライバーパッケージ (**jboss-dvpsqlodbc-6.0.0-***X***.zip**) をダウンロードしてください。
- 2. インストールパッケージの展開 **/opt** ディレクトリーでインストールパッケージを展開します。
- 3. **PATH** プロパティーの設定 ドライバーを展開したディレクトリーから ODBC バイナリーが使用されるよう PATH プロパ ティーを設定します。
	- **\$ export PATH = \$PATH:/opt/redhat/jboss-dv/v6/psqlodbc/bin**
- 4. 環境変数の設定 既存の odbc.ini に ODBCINI 環境変数を設定します。

### **\$ export ODBCINI=/opt/redhat/jboss-dv/v6/psqlodbc/etc/odbc.ini**

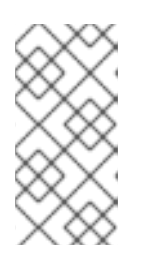

### 注記

Solaris ターミナルとして Bourne Shell を使用している場合、上記 2 つのエクス ポートコマンドを ~/.profile ファイルに追加すると、毎回実行する必要がなくな ります。同様に、Bash を使用している場合は ~/.bash\_profile ファイルに追加し ます。

### [バグを報告する](https://bugzilla.redhat.com/enter_bug.cgi?cf_environment=Build+Name%3A+23139%2C+Installation+Guide-6.2%0ABuild+Date%3A+04-11-2015+11%3A58%3A59%0ATopic+ID%3A+28250-769804+%5BSpecified%5D&comment=Title%3A+Solaris+%E3%81%AB+ODBC+%E3%83%89%E3%83%A9%E3%82%A4%E3%83%90%E3%83%BC%E3%82%92%E3%82%A4%E3%83%B3%E3%82%B9%E3%83%88%E3%83%BC%E3%83%AB%0A%0ADescribe+the+issue%3A%0A%0A%0ASuggestions+for+improvement%3A%0A%0A%0AAdditional+information%3A&cf_build_id=Translation+28250-769804+ja+%5BSpecified%5D&product=JBoss+Data+Virtualization+6&component=Documentation&version=6.2.0&keywords=Documentation)

**10.4.2. Solaris** インストールの **DSN** の設定

**/opt/redhat/jboss-dv/v6/psqlodbc/etc/odbc.ini** ファイルを編集し、適切なユー ザー名、パスワードおよびデータベースを適用して更新します。データベース名は VDB 名で す。

JBoss Data Virtualization では、ODBC はデフォルトで **35432** ポートで有効になっています。

### [バグを報告する](https://bugzilla.redhat.com/enter_bug.cgi?cf_environment=Build+Name%3A+23139%2C+Installation+Guide-6.2%0ABuild+Date%3A+04-11-2015+11%3A58%3A59%0ATopic+ID%3A+28251-592744+%5BSpecified%5D&comment=Title%3A+Solaris+%E3%82%A4%E3%83%B3%E3%82%B9%E3%83%88%E3%83%BC%E3%83%AB%E3%81%AE+DSN+%E3%81%AE%E8%A8%AD%E5%AE%9A%0A%0ADescribe+the+issue%3A%0A%0A%0ASuggestions+for+improvement%3A%0A%0A%0AAdditional+information%3A&cf_build_id=Translation+28251-592744+ja+%5BSpecified%5D&product=JBoss+Data+Virtualization+6&component=Documentation&version=6.2.0&keywords=Documentation)

### <span id="page-40-0"></span>**10.5. ODBC** の設定

### **10.5.1. Microsoft Windows** での **ODBC** オプションの設定

### 前提条件

- 管理権限を使用してワークステーションにログインする必要があります。
- コントロールパネルのデータソース (ODBC) アプレットを使用して新しいデータソース名が追 加されている必要があります。

設定する各データソース名は Teiid System 内の 1 つの VDB のみにアクセスできます。複数の VDB を利用できるようにするには、複数のデータソース名を設定する必要があります。

### 手順**10.5 Microsoft Windows** でのデータソース名 **(DSN)** の設定

- 1. **Start** メニューから **Settings Control Panel** と選択します。
- 2. **Control Panel** が表示されます。**Administrative Tools** をダブルクリックします。
- 3. **Data Sources (ODBC)** をダブルクリックします。
- 4. **ODBC Data Source Administrator** アプレットが表示されます。追加する DSN のタイプ に関連するタブをクリックします。
- 5. Create New Data Source ダイアログボックスが表示されます。**Select a driver for which you want to set up a data source** テーブルで **PostgreSQL Unicode** を選択し ます。
- 6. **Finish** をクリックします。
- 7. **Data Source Name** 編集ボックスで、このデータソースに割り当てる名前を入力します。
- 8. **Database** 編集ボックスで、このデータソースからアクセスする仮想データベースの名前を入 力します。
- 9. **Server** 編集ボックスで、Teiid ランタイムのホスト名または IP アドレスを入力します。

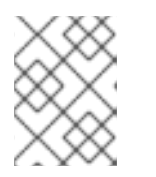

注記

ファイアウォールまたは NAT アドレスを介して接続している場合は、ファイア ウォールアドレスまたは NAT アドレスを入力する必要があります。

- 10. **Port** 編集ボックスで、システムが ODBC リクエストをリッスンするポート番号を入力します (Red Hat JBoss Data Virtualization のデフォルトでは、ODBC リクエストをポート 35432 で リッスンします)。
- 11. **User Name** および **Password** 編集ボックスで、Teiid ランタイムアクセスのユーザー名および パスワードを入力します。
- 12. SSL モードは無効 (disabled) のままにしておきます (現在、SSL 接続はサポートされていませ ん)。
- 13. データソースの詳細を **Description** フィールドに入力します。
- 14. **Datasource** ボタンをクリックし、オプションを設定します。Parse Statements、Recognize Unique Indexes、Maximum、Text as LongVarChar、および Bool as Char にチェックマークを 入れます。MaxVarChar を 255、Max LongVarChar を 8190、Cache Size を 100、SysTable Prefixes を dd\_: に設定します。

2 ページ目では、LF、Updatable Cursors、bytea as LO、default、7.4+ をクリックします。 Extra Opts を 0x0 に設定します。

15. **Save** をクリックします。

Red Hat JBoss Data Virtualization が稼働している場合は、任意で **Test** をクリックすると接続 を検証できます。

### 結果

Excel や Access などのアプリケーションを使用して VDB でデータをクエリーできるようになりまし た。

[バグを報告する](https://bugzilla.redhat.com/enter_bug.cgi?cf_environment=Build+Name%3A+23139%2C+Installation+Guide-6.2%0ABuild+Date%3A+04-11-2015+11%3A58%3A59%0ATopic+ID%3A+24969-769809+%5BSpecified%5D&comment=Title%3A+Microsoft+Windows+%E3%81%A7%E3%81%AE+ODBC+%E3%82%AA%E3%83%97%E3%82%B7%E3%83%A7%E3%83%B3%E3%81%AE%E8%A8%AD%E5%AE%9A%0A%0ADescribe+the+issue%3A%0A%0A%0ASuggestions+for+improvement%3A%0A%0A%0AAdditional+information%3A&cf_build_id=Translation+24969-769809+ja+%5BSpecified%5D&product=JBoss+Data+Virtualization+6&component=Documentation&version=6.2.0&keywords=Documentation)

### **10.5.2. Red Hat Enterprise Linux** での **ODBC** オプションの設定

### 手順**10.6 Red Hat Enterprise Linux** での **ODBC** オプションの設定

- 1. **yum install unixODBC** コマンドを実行し、ドライバーマネージャーをインストールしま す。
- 2. **odbcinst -q -d** コマンドを実行し、PostGreSQLdriver が正しくインストールされたことを 確認します。
- 3. DSN を作成するには、**sudo vi /opt/redhat/odbc.ini** を実行して、テキストエディター で設定ファイルを開きます。

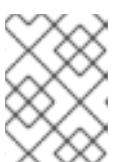

このファイルを開くには、sudo を使用するか root でログインしている必要があ ります。

4. 以下の設定をファイルに追加します。

注記

```
[<DSN name>] Driver = /usr/lib/psqlodbc.so
Description = PostgreSQL Data Source
Servername = <Teiid Host name or ip>
Port = 35432 Protocol = 7.4UserName = <user-name>
Password = <password>
Database = <vdb-name>
ReadOnly = no
ServerType = Postgres
ConnSettings = UseServerSidePrepare=1
ByteaAsLongVarBinary=1
Optimizer=0
Ksqo=0 Trace =
No TraceFile = /var/log/trace.log
Debug = No DebugFile = /var/log/debug.log
```
- 5. ファイルを保存して、テキストエディターを終了します。
- 6. 以下のコマンドを実行して DSN をテストします。

ます。

注記 DSN を使用せずに接続するには、以下の DSN を使用しない接続文字列を使用し isql <DSN-name> [<user-name> <password>] < commands.sql

ODBC;DRIVER={PostgreSQL};DATABASE=<vdb-name>;SERVER=

<host-name>;PORT=<port>;Uid=<username>;Pwd=<password>

```
バグを報告する
```
### <span id="page-42-0"></span>**10.6. DSN** を使用しない接続

DSN を明示的に作成せずに ODBC を使用して JBoss Data Virtualization VDB へ接続することもできま す。しかし、このような場合にはアプリケーションに DSN を使用しない接続文字列が必要になりま す。接続文字列の例を以下に示します。

Windows の場合

```
ODBC;DRIVER={PostgreSQL Unicode};DATABASE=<vdb-name>;SERVER=<host-
name>;PORT=<port>;Uid=<username>;Pwd=<password>
```
\*nix の場合

ODBC;DRIVER={PostgreSQL};DATABASE=<vdb-name>;SERVER=<host-name>;PORT= <port>;Uid=<username>;Pwd=<password>

# <span id="page-44-0"></span>第**11**章 自動インストール

## <span id="page-44-1"></span>**11.1.** 自動インストール

同じ設定で Red Hat JBoss 製品をインストールする必要がある場合、インストールスクリプトを使用す ると時間を節約できます。事前定義された設定のインストールスクリプトを使用すると、インストール の手順を毎回行う必要がなく、1 つのコマンドを実行してインストール全体を実行できます。インス トールスクリプトを生成するには、インストーラー (グラフィカルまたはテキストモード) を実行し、 希望の設定を指定した後、プロセスの最後の方で指示されたときにスクリプトの生成を選択します。

### 前提条件

- <https://access.redhat.com/jbossnetwork/> から関連するインストーラー JAR ファイルをダウ ンロードしておく必要があります。
- インストーラー(グラフィカルまたはテキストモード)を使用してインストールを行ったときに スクリプトを生成し、XML ファイルとして保存しておく必要があります。

手順**11.1** スクリプトを用いたインストール

 $\bullet$  . java -jar jboss-*PRODUCT*-installer-*VERSION*.jar *SCRIPT*.xml

### 結果

製品が正常にインストールされ、スクリプトの指定どおりに設定されます。

# <span id="page-45-0"></span>第**12**章 クラウド環境での実行

# <span id="page-45-1"></span>**12.1. AMAZON AWS CLOUD** インスタンスでの **RED HAT JBOSS DATA VIRTUALIZATION** の実行

標準的なインストール手順を行った後、以下の手順に従って Red Hat Data Virtualization を AWS と使 用します。

### 手順**12.1 Amazon AWS Cloud** インスタンスでの **Red Hat JBoss Data Virtualization** の実行

- 1. セキュリティーグループを更新し、ポートを開きます (最低でも TCP、HTTP、および SSH ポートを開く必要があります)。
- 2. サーバーを起動するには、パラメーター **-Djboss.bind.address.management=0.0.0.0** および **-b 0.0.0.0 example ./standalone.sh - Djboss.bind.address.management=0.0.0.0 -b 0.0.0.0** を追加して、管理およびホ ストポートをバインドします。
- 3. Teiid Designer から AWS インスタンスにアクセスするには、JDBS の設定に移動し、**General**, **Network Connections SSH2** を選択します。

次に、**Key Management** タブの **Load Existing Key** を使用して Amazon によって生成され たキーを追加します。

4. サーバー接続を作成するには、**Server Configuration Overview Panel** の **Server Behavior** で **Remote System Deployment** を選択します。必ず **Server is externally managed...** にもチェックマークを入れるようにしてください。

**New Host** ボタンをクリックし、**SSH Only** オプションを選択した後、**Next** をクリックしま す。

Amazon パブリック IP アドレスと一致するようホスト名を設定し、接続名が同じになるように します。

Finish をクリックします。

5. **Remote Systems** タブを開きます。

新しい接続を右クリックし、**connect** をクリックします。ユーザー ID を入力します (SSH キーが設定されている場合はパスワードを入力する必要はありません)。

- 6. Server Configuration Overview Panel に戻り、ホストのドロップダウンメニューに新たに作成 したホストが選択されていることを確認します。
- 7. サーバーを起動します (起動したサーバーの状態を切り替えます)。

[バグを報告する](https://bugzilla.redhat.com/enter_bug.cgi?cf_environment=Build+Name%3A+23139%2C+Installation+Guide-6.2%0ABuild+Date%3A+04-11-2015+11%3A58%3A59%0ATopic+ID%3A+42335-770089+%5BSpecified%5D&comment=Title%3A+Amazon+AWS+Cloud+%E3%82%A4%E3%83%B3%E3%82%B9%E3%82%BF%E3%83%B3%E3%82%B9%E3%81%A7%E3%81%AE+Red+Hat+JBoss+Data+Virtualization+%E3%81%AE%E5%AE%9F%E8%A1%8C%0A%0ADescribe+the+issue%3A%0A%0A%0ASuggestions+for+improvement%3A%0A%0A%0AAdditional+information%3A&cf_build_id=Translation+42335-770089+ja+%5BSpecified%5D&product=JBoss+Data+Virtualization+6&component=Documentation&version=6.2.0&keywords=Documentation)

# <span id="page-45-2"></span>**12.2. GOOGLE COMPUTE** インスタンスでの **RED HAT JBOSS DATA VIRTUALIZATION** の実行

手順**12.2 Google Compute** インスタンスでの **Red Hat JBoss Data Virtualization** の実行

- 1. **Google Developers Console Compute Compute Engine VM Instance [**インスタンスの名 前**]** - **Network** と選択し、必要なポートを開きます。
- 2. **Google Developers Console Compute Compute Engine VM Instance [**インスタンスの名 前**]** - **SSH KEys** と選択し、パブリック SSH キーをアップロードします。
- 3. 管理ポート (jboss.bind.address.management) を外部インターフェースへバインドします (管理 ポートのデフォルト値は **localhost** です)。

# <span id="page-47-0"></span>第**13**章 **OPENSHIFT** で **RED HAT JBOSS DATA VIRTUALIZATION CARTRIDGE** を実行

<span id="page-47-1"></span>**13.1.** カートリッジのインストール

The Data Virtualization Cartridge は、OpenShift 環境向けの Teiid、ModeShape、および Dashboard Builder を提供します。

- 1. OpenShift ユーザーアカウントを作成します。
- 2. OpenShift Web コンソールを起動し、<https://openshift.redhat.com/app/console/applications> の Applications ページに移動します。
- 3. Application タブへ移動し、**Add Application...** を選択します。
- 4. xPaaS セクションへ移動し、JBoss Data Virtualization cartridge を選択します。
- 5. アプリケーションの名前 (例: jbossdv) を入力します。
- 6. アカウントが許可する場合は Medium Gear を選択します。
- 7. **Create Application** ボタンをクリックします。
- 8. Red Hat JBoss Data Virtualization Cartridge がデプロイされます。

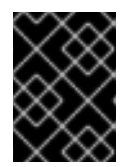

### 重要

今後使用するときのために、ユーザー名とパスワードの情報をコピーし、安全な 場所に保管しておいてください。

9. **Continue to the application overview page** をクリックし、Data Virtualization カー トリッジの概要を確認します。

状態が **Started** であることを確認します。

- 10. アプリケーションリンクをクリックすると、Data Virtualization の Welcome ページが表示され ます。このページにはカートリッジ情報や役立つリンクが含まれています。
- 11. カートリッジがデプロイされた後に、[http://\[MYAPP\]-\[MYDOMAIN\].rhcloud.com](#page-31-0)へ移動し、 状態を確認します。

ユーザー、OData、および REST ロールとともにユーザーが自動的に生成されます。

12. [http://\[MYAPP\]-\[MYDOMAIN\].rhcloud.com/modeshape-webdav](#page-31-0)および http://[MYAPP]- [MYDOMAIN].rhcloud.com/modeshape-rest の ModeShape へアクセスします。

msuser と msadmin の 2 人の ModeShape ユーザーがインストールとともに生成されます。

13. [http://\[MYAPP\]-\[MYDOMAIN\].rhcloud.com/dashboard](#page-31-0) の Dashboard Builder へアクセスしま す。

Dashboard 管理者である dbadmin がインストールとともに生成されます (Teiid ユーザーは Dashboard の読み取り専用アクセスのみ許可されます)。

### 重要

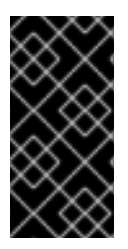

パスワードを取得するため、パブリック OpenShift ssh キーをアプリケーションのメイ ンページに追加し、ssh 経由でマシンに接続するようにしてください。Want to log in to your application? をクリックし、マシンへ接続したらターミナルを開き、env | grep PASSWORD を実行してパスワードを取得します。

### [バグを報告する](https://bugzilla.redhat.com/enter_bug.cgi?cf_environment=Build+Name%3A+23139%2C+Installation+Guide-6.2%0ABuild+Date%3A+04-11-2015+11%3A58%3A59%0ATopic+ID%3A+42354-769814+%5BSpecified%5D&comment=Title%3A+%E3%82%AB%E3%83%BC%E3%83%88%E3%83%AA%E3%83%83%E3%82%B8%E3%81%AE%E3%82%A4%E3%83%B3%E3%82%B9%E3%83%88%E3%83%BC%E3%83%AB%0A%0ADescribe+the+issue%3A%0A%0A%0ASuggestions+for+improvement%3A%0A%0A%0AAdditional+information%3A&cf_build_id=Translation+42354-769814+ja+%5BSpecified%5D&product=JBoss+Data+Virtualization+6&component=Documentation&version=6.2.0&keywords=Documentation)

## <span id="page-48-0"></span>**13.2. OPENSHIFT** でデータ仮想化 **WEB** インターフェースを使用

手順**13.1 Box Grinder** プラグインのインストール

重要

1. 最初に、MySQL データベースを OpenShift Data Virtualization インスタンスに割り当てます。 ご使用のデータ仮想化アプリケーションの概要ページに移動し、**Add MySQL 5.5** リンクをク リックします (Databases セクションの下にあります)。

MySQL カートリッジがデプロイされます。完了すると、正常にデプロイされたことを伝える画 面が表示されます。

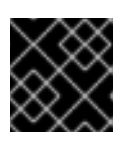

後で参照できるよう、必ずクレデンシャルの情報を保存してください。

2. **Tools and Support** の下にある **Add phpMyAdmin 4.0** リンクをクリックします。これに より、Web インターフェースが追加され、MySQL データベースの管理が容易になります。

これで、MySQL データベースと管理インターフェースのデプロイメントが完了します。

3. phpMyAdmin インターフェースを使用して、一部のデータをデータベースにロードします。 https://myApp-myDomain.rhcloud.com/phpmyadmin で phpMyAdmin カートリッジをインス トールしたときに表示されたリンクを使用します。

カートリッジがインストールされたときに取得した root ユーザーと root パスワードを使用し ます。

左側のツリーパネルで、DV アプリケーション (例: jbossdv1) の名前と一致するデータベースを クリックします。**SQL** タブを選択します。SQL タブ上でこの DDL をコピーし、テキストエリ アに張り付けます。

```
CREATE TABLE PricesTable
(
  ProdCode CHAR(40) NOT NULL,
  SalePrice DECIMAL,
  PRIMARY KEY (ProdCode)
);
INSERT INTO PricesTable VALUES
('GC1020', 3499.0),
('GC1040', 19990.0),
('GC1060', 75000.0),
('GC3020', 10200.0),
('GC3040', 38000.0),
('GC3060', 95000.0),
```
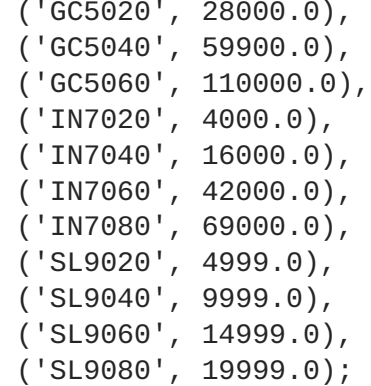

最後に、管理インターフェースの右端にある **GO** ボタンをクリックします。

PricesTable テーブルが作成され、事前設定されます。内容をクリックするとその内容を確認 できます。

- 4. Data Virtualization カートリッジを再起動します。これは、MySQL データソースを初期化する ために必要になります。アプリケーション概要ページの **Restart application** アイコンをク リックします。
- 5. http://www.developerforce.com/events/regular/registration.php?d=70130000000EjHb へア クセスし、Salesforce アカウントを登録します (アカウントへログインするリンクが含まれる 電子メールを受け取ります)。
- 6. ユーザー名とパスワードを入力して Salesforce インターフェースへログインし、**Personal Setup - Reset My Security Token** へ移動します。セキュリティートークンをリセット します。セキュリティートークンが含まれる別のメールを受け取ります。
- 7. 以下の例で Salesforce インスタンスへの接続を確立したら、Salesforce のユーザー名を使用し ます (パスワードは Salesforce パスワードとセキュリティートークンの組み合わせになりま す)。
- 8. http://APP-NAME-DOMAIN-NAME.rhcloud.com/dv-ui の OpenShift にデプロイされた Web イ ンターフェースに移動します (APP-NAME はアプリケーションに付けた名前に置き換え、 DOMAIN-NAME は OpenShift ドメイン名に置き換えます)。
- 9. **Data Library** 画面から **Create Data Services** リンクをクリックします。**Create Data Service** ページへ移動されます。
- 10. **Manage Sources** ボタンをクリックします。**Manage Data Sources** ページへ移動されま す。
- 11. MySQLDS ソースをクリックします。これは設定されていますがアクティブでない状態です。 ソースの mysql5 トランスレーターを選択し、**Save Changes** ボタンをクリックします。デプ ロイされると、ソースはアクティブになるはずです (緑色のチェックマークが表示されます)。
- 12. Add Source ボタンをクリックします。MyNewSource というデフォルトの H2 ソースが作成さ れます。
- 13. MyNewSource をクリックします。

表示されたプロパティーで Source Type の Name に SalesforceDS を入力し、Salesforce ボタ ンをクリックします。Ok ボタンをクリックすると、ソースが Salesforce タイプに変更され、 トランスレーターが Salesforce に設定されます。Connection Properties で Salesforce アカウ ントのユーザー名を入力します。パスワードとトークンの組み合わせをパスワードとして入力 します。

- 14. Save Changes ボタンをクリックします。各ダイアログボックスに対して Ok をクリックしま す。Salesforce ソースがデプロイされます (終了するまで数分かかります)。
- 15. バックリンクをクリックし、Create Data Service ページに戻ります。
- 16. 次に、MySQL データベーステーブルにアクセスするデータサービスを作成します。サービス名 に対して MySQLService を入力します。サービスの説明を入力します。
- 17. Service Helpers Active Sources タブの MySQLDS をクリックします。
- 18. Tables で dv61.PricesTable をクリックし、チェックボックスを使って両方の列を選択しま す。
- 19. Service View Definition を作成するには Create Service View ボタンをクリックします。 Service View Definition テキストエリアが事前設定されます。
- 20. Test Service ボタンをクリックしてサービスをテストします。
- 21. Create Data Service をクリックします。エントリーが許可され、サービスが作成されます。 Data Service Details ページへリダイレクトされます。
- 22. Salesforce 専用サービスの作成手順も同様になります。Data Library へ戻り、Create Data Service ボタンをクリックして新しいサービスを作成します。
- 23. サービス名に SalesforceProductService を入力します。サービスの説明を入力します。
- 24. Service Helpers Active Sources タブで SalesforceDS をクリックします。
- 25. Tables で Product2 をクリックし、チェックボックスを使って Name および ProductCode 列 を選択します。
- 26. Service View Definition を作成するには Create Service View ボタンをクリックします。 Service View Definition テキストエリアが事前設定されます。
- 27. 前回と同様にサービスをテストしてサンプルデータを確認し、Create Service をクリックして サービスを作成します。
- 28. マッシュアップサービスの作成手順も同様になります。Data Library へ戻り、Create Data Service ボタンをクリックして新しいサービスを作成します。
- 29. サービス名に MashupService を入力します。サービスの説明を入力します。
- 30. Service Helpers セクションで Join Definition タブをクリックします (ここで結合を定義しま す)。
- 31. Available Sources ドロップダウンメニューで MySQLDS を選択します。Source Tables で PricesTable をクリックします。左側のボタンをクリックし、Left (左) テーブルとして指定し ます。
- 32. Available Sources ドロップダウンメニューで SalesforceDS を選択します。Source Tables で Product2 テーブルをクリックします。右側のボタンをクリックし、Right (右) テーブルとして 指定します。
- 33. 左側の Prices テーブルで ProdCode と SalesPrice 列を確認します。右側の Product2 テーブル で Name 列をチェックします。
- 34. JoinType は Inner Join のままにしておきます。
- 35. 左側の Join Criteria 列で ProdCode を選択します。
- 36. 右側の Join Criteria 列で ProductCode を選択します。
- 37. Apply ボタンをクリックし、Service Definition DDL を生成します。
- 38. Test Service ボタンをクリックしてサンプルデータを確認します。
- 39. Create Service ボタンをクリックし、マッシュアップサービスを作成します。Data Service Details ページへリダイレクトされます。Data Service Details ページにはデータのサンプルが 表示され、異なる接続オプションの接続手順と URL も提供されます。
- 40. **Back to Library** リンクをクリックし、Data Library に戻ります。作成した 3 つのサービス が Data Library ページに表示されます。

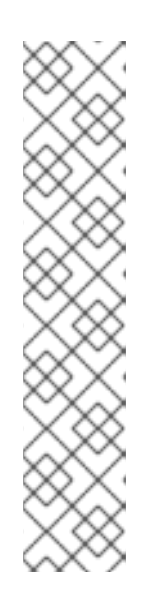

注記

各サービスに使用できるアクションは他にもあります。

- サービスの編集: Edit Data Service ページへリダイレクトします。
- サービスの複製: 選択したサービスのコピーを作成します。
- サービスのテスト: Data Service Details ページへリダイレクトします。
- サービスの削除: 選択したサービスを削除します。
- o ファイルへの保存: サービスは Teiid の「動的 VDB」によってサポートされ ます。このアクションによって動的な VDB xml がファイルへ保存されま す。

# <span id="page-52-0"></span>付録**A** 事前に必要なコンポーネントのインストール

# <span id="page-52-1"></span>**A.1. RED HAT ENTERPRISE LINUX** に **OPENJDK** をインストール

手順**A.1 Red Hat Enterprise Linux** に **OpenJDK** をインストール

- 1. ベースチャンネルのサブスクライブ RHN ベースチャンネルから OpenJDK を取得します (Red Hat Enterprise Linux のインストール はデフォルトでこのチャンネルにサブスクライブされています)。
- 2. パッケージのインストール yum ユーティリティを使用して OpenJDK をインストールします: **yum install java-1.7.0-openjdk-devel**
- 3. **OpenJDK** がシステムデフォルトであることを確認 以下の手順に従って、正しい JDK がシステムデフォルトとして設定されていることを確認しま す。
	- a. root で javaの alternatives コマンドを実行します。

/usr/sbin/alternatives --config java

- b. **/usr/lib/jvm/jre-1.7.0-openjdk/bin/java** を選択します。
- c. 同様に、**javac** の alternative コマンドを実行します。

/usr/sbin/alternatives --config javac

d. **/usr/lib/jvm/java-1.7.0-openjdk/bin/javac** を選択します。

# <span id="page-53-0"></span>付録**B** 設定情報

<span id="page-53-1"></span>**B.1.** サポートされるデータソースおよびトランスレーター

以下の表は Red Hat によってサポートされるデータソースおよびトランスレーターの一覧になります。

### 表**B.1** サポートされるデータソースおよびトランスレーター

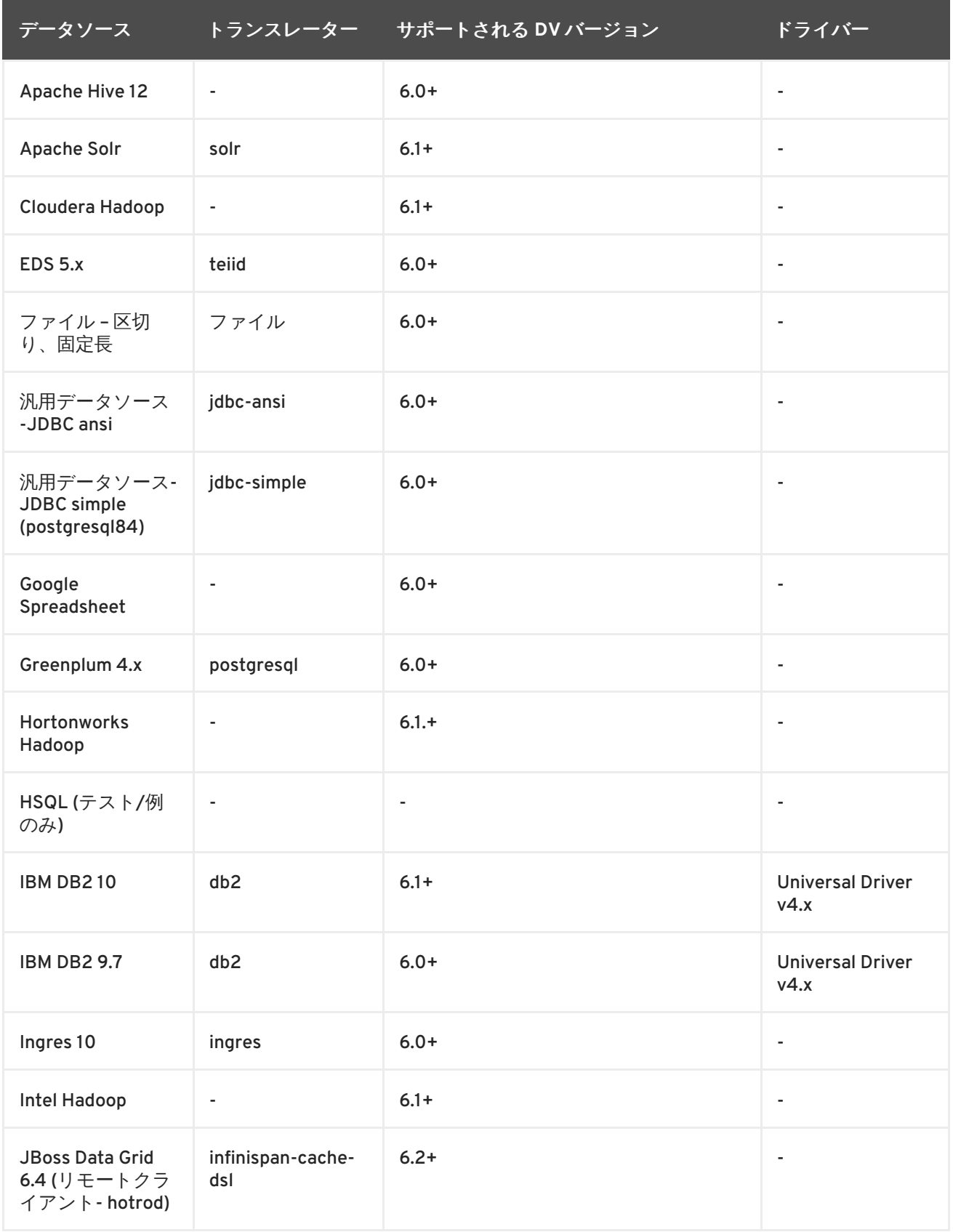

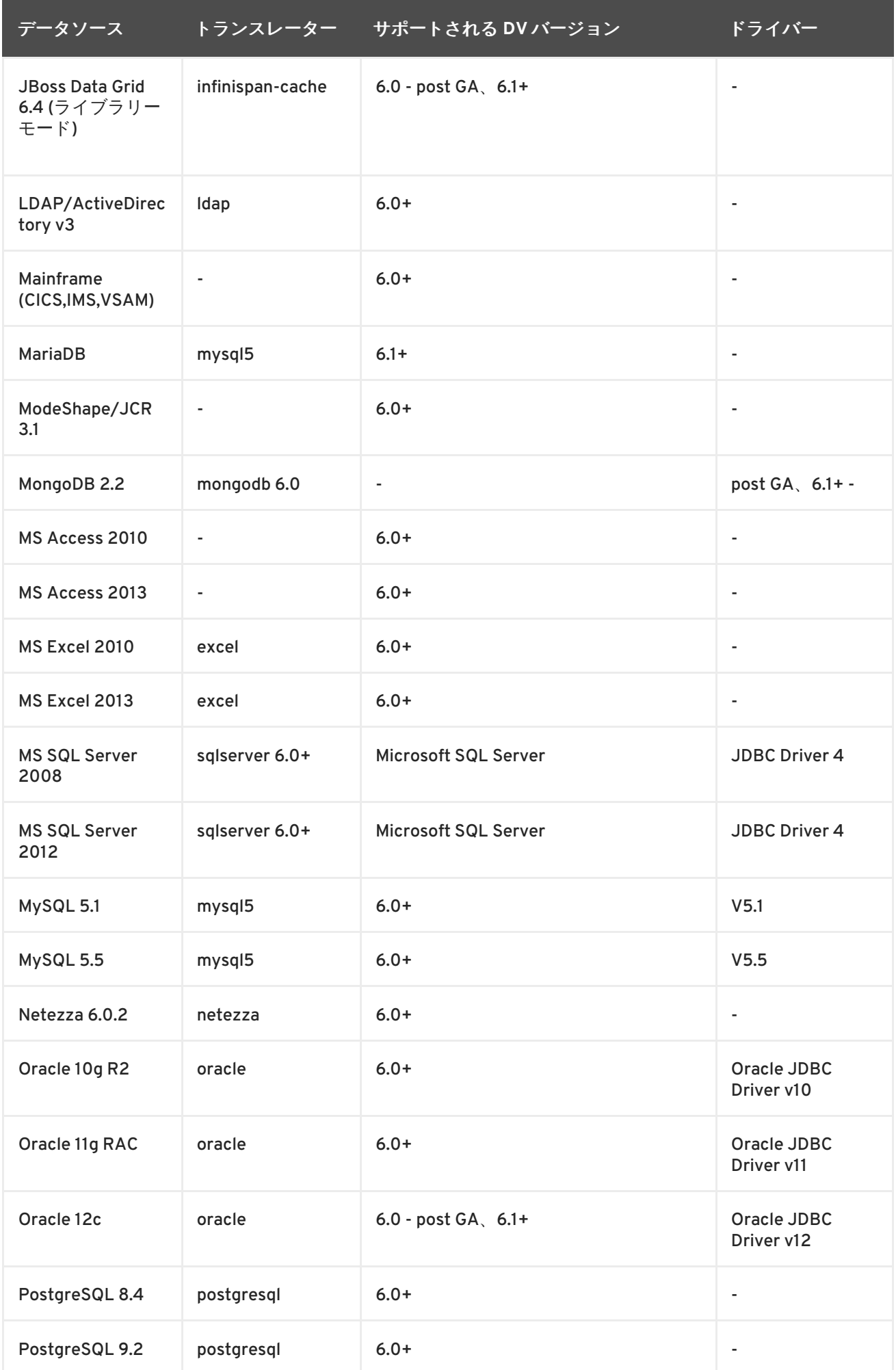

インストールガイド

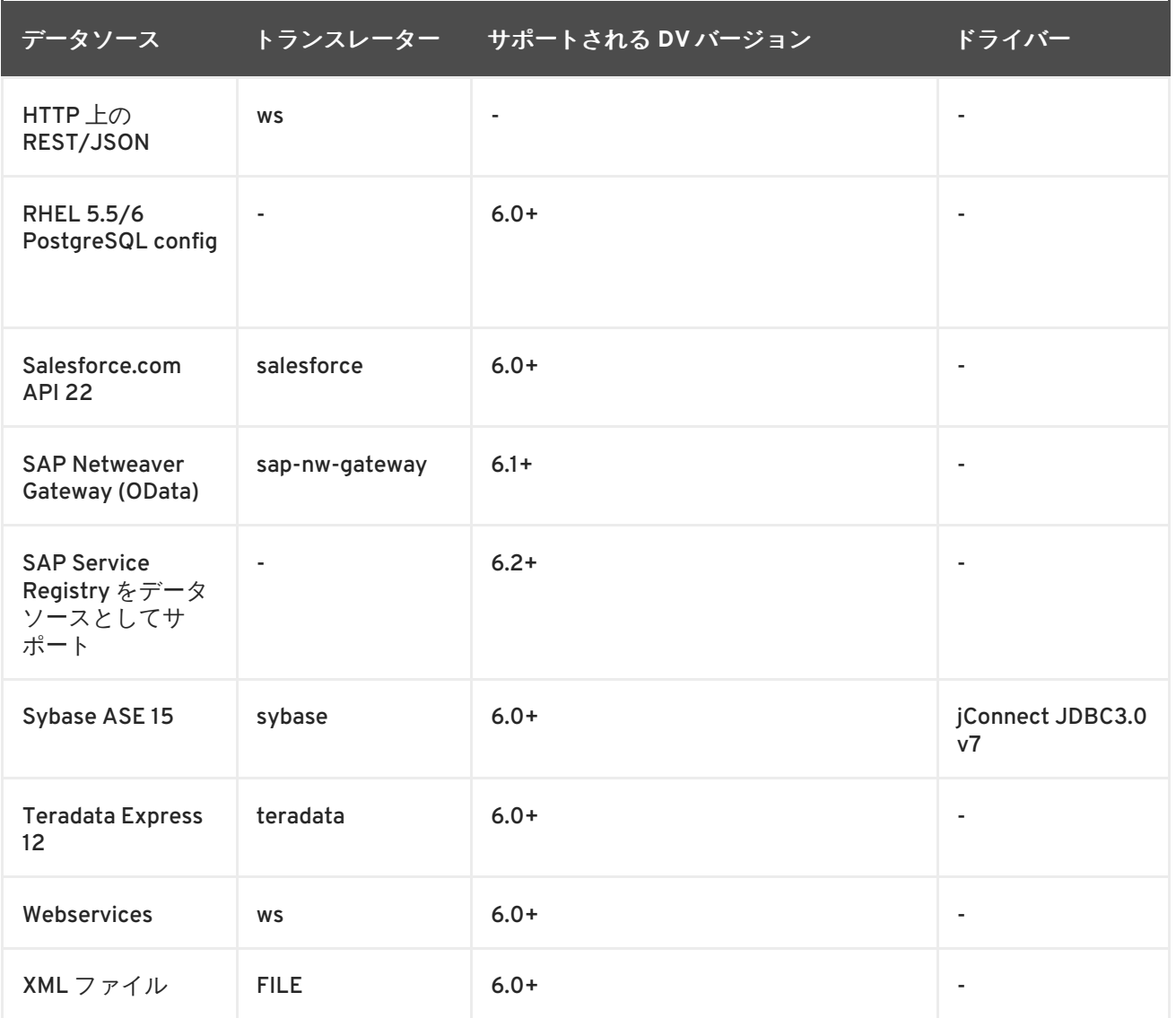

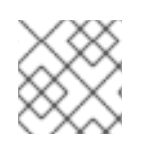

注記

MS Excel は書き込みプロシージャーがあるためサポートされます。

# <span id="page-56-0"></span>付録**C** 改訂履歴

6.2 用に更新

改訂 **6.2.0-031 Fri Aug 14 2015 David Le Sage**